# **PGC-50 使用手册**

# 目录

<span id="page-0-1"></span><span id="page-0-0"></span>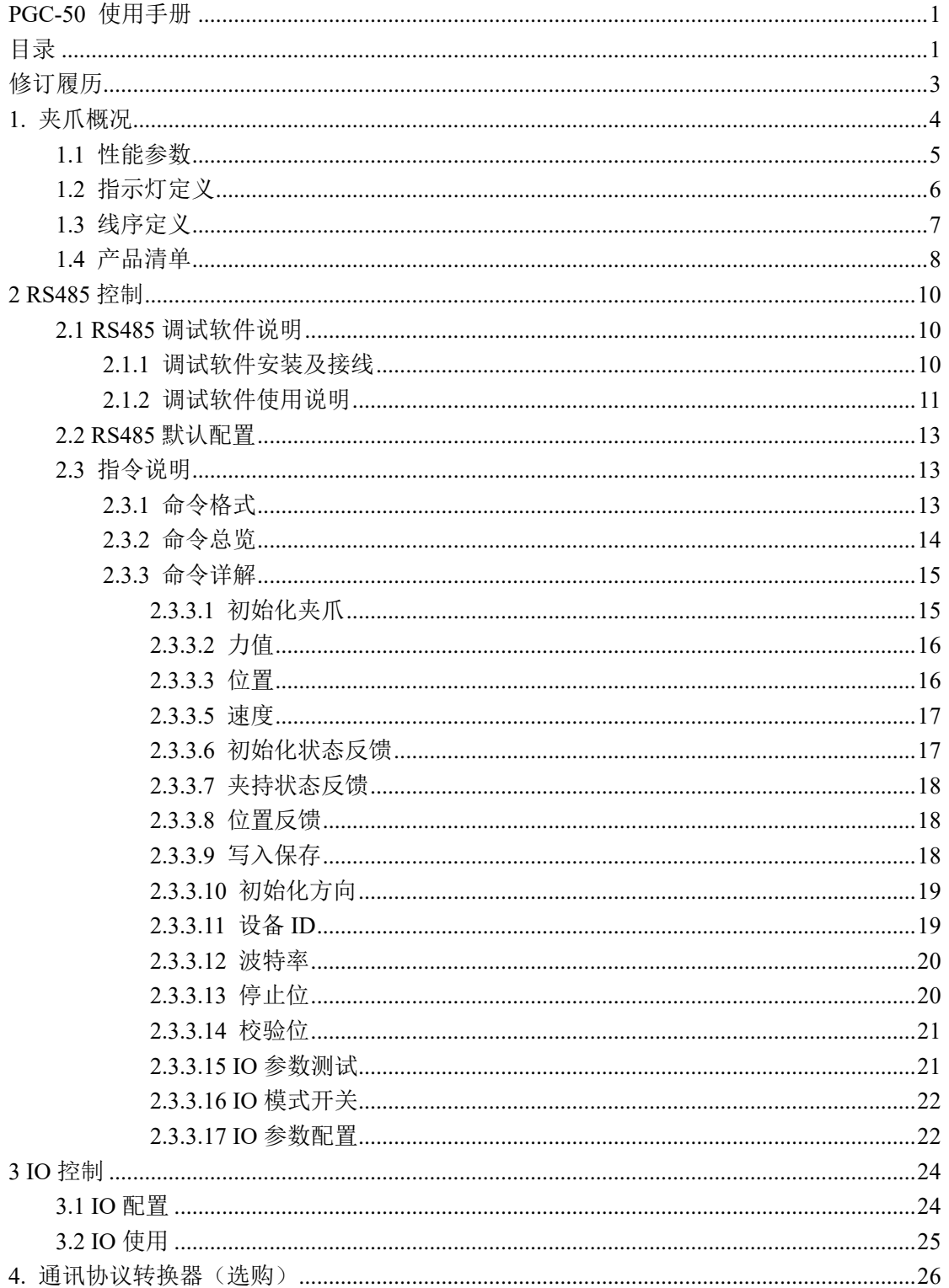

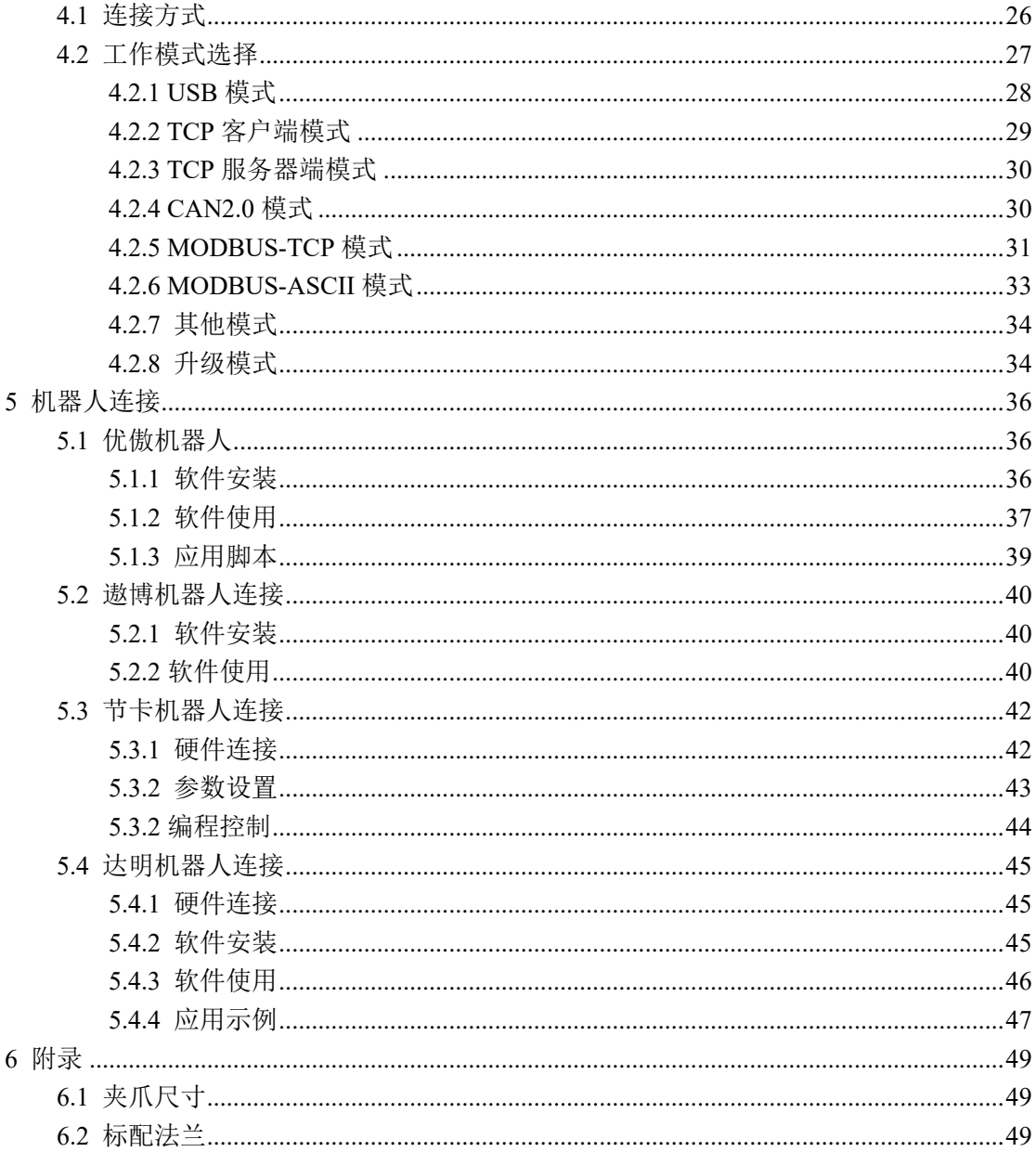

# 修订履历

<span id="page-2-0"></span>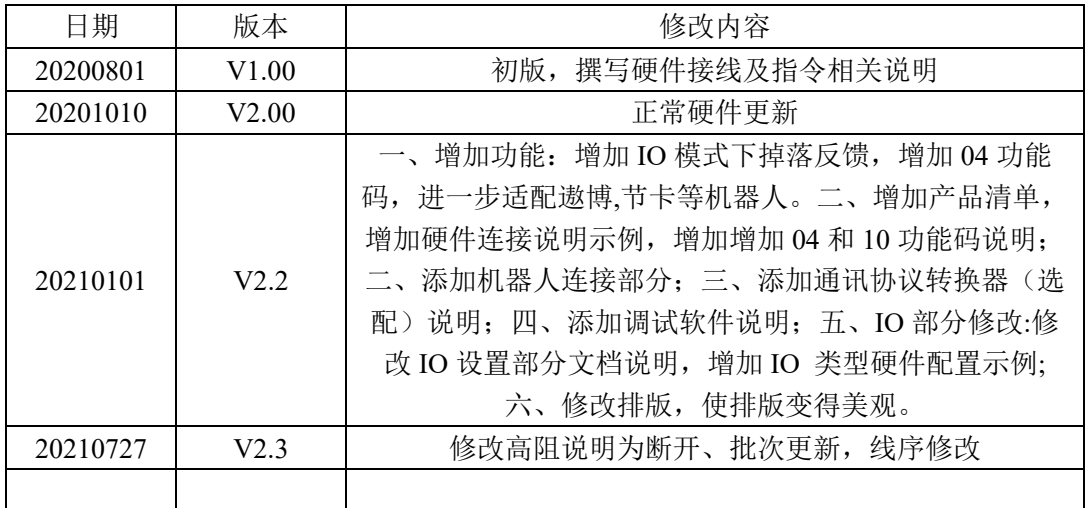

# <span id="page-3-0"></span>**1.** 夹爪概况

PGC 系列为协作型平行电爪,数字代表夹爪的最大夹持力。夹爪配有一对平行指 尖,运动过程中对称运行,夹爪主体结构为平滑的长方形结构,拥有 4 面安装孔位,可以 满足设备的不同安装条件。并配有一个 8 芯的通讯接口,如图 1.1 所示。并具有以下特 点:

力位速可控:夹爪可以对夹爪的夹持位置、夹持力值和运行速度进行编程调节,可以任 意组合搭配。

多种通讯方式:夹爪本体采用标准的 **modbus-RTU** 协议和 **IO** 模式进行控制。其他如 USB、EtherCAT、CAN、TCP/IP 等通讯协议可通过协议转换器(具体查阅 *4.* [通讯协议转换](#page-25-0) [器\(选购\)](#page-25-0))进行转接。

夹持判断: 夹持过程中采用力控和位控相结合的方式。

夹持反馈:夹爪的状态可以通过编程进行读取,也可以根据夹爪本体的指示灯进行判断。 指尖可定制:可根据实时情况对指尖的进行替换,适用于精密加工、零件组装等领域。

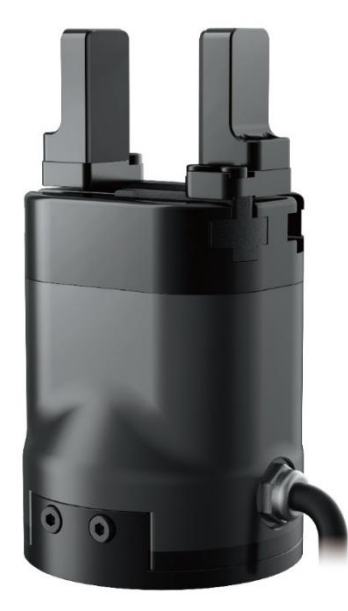

图 1.1 PGC-50 夹爪图

夹爪可与市面上主流的机器人和工业控制器 PLC 与工控机相连, 内置驱动, 在使用时 只需接线就能控制夹爪。可在以下场景使用但不限于:

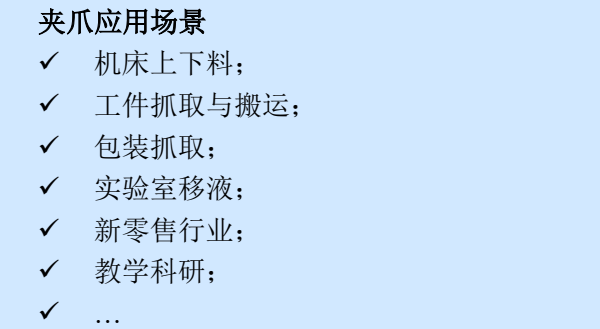

# <span id="page-4-0"></span>**1.1** 性能参数

PGC-50 夹爪为协作型平行夹爪,具有精准力控、体积小、多种安装方式、指尖可定制、 抓取掉落反馈、驱控一体等特点。PGC-50 夹爪的具体参数在表 1.1 中详细列出:

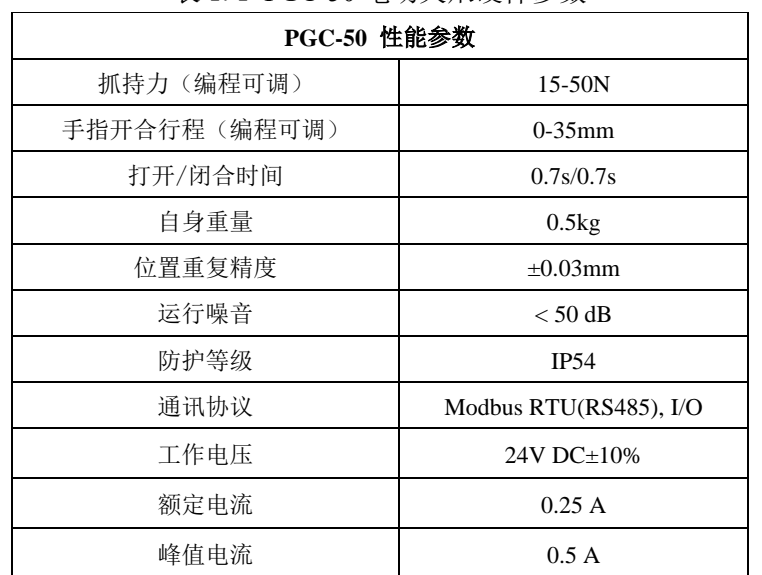

表 1.1 PGC-50 电动夹爪硬件参数

在实际夹持中,夹持位置和夹爪本身能够承受的最大力矩也需要考虑。

建立如下直角坐标系,X 轴、Y 轴、Z 轴对应方向如下图 1.2 所示。以垂直于夹持平面 的力作为 Fz; x 轴方向力矩为 Mx; y 轴方向力矩为 My; z 轴方向力矩为 Mz。力矩表如表 1.2 所示:

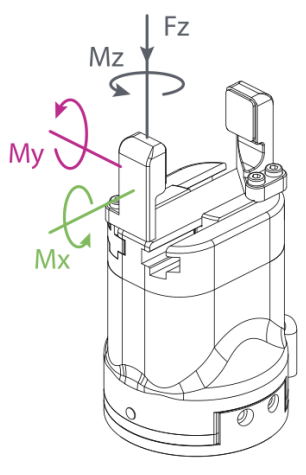

图 1.2 夹持力矩方向

表 1.2 PGC-50 力矩表

| <b>PGC-50 力矩参数</b> |         |  |  |  |  |
|--------------------|---------|--|--|--|--|
| 垂直方容许静负荷 Fz        | 150 N   |  |  |  |  |
| x 轴负载允许力矩          | 2.5 N m |  |  |  |  |
| y 轴负载允许力矩          | 5 N m   |  |  |  |  |
| z轴负载允许力矩           | 5 N m   |  |  |  |  |

# <span id="page-5-0"></span>**1.2** 指示灯定义

夹爪可对夹爪的状态实时进行反馈。除了可用指令进行读取,也可以在指示灯的颜色上 进行判断:

指示灯颜色说明 · 未初始化状态:红灯闪烁, 其他灯不亮。 • 初始化完成状态: 蓝灯常亮, 表示进入可操作的状态。 ·接收到命令状态:红灯快速闪烁一次(由于此时蓝灯常亮,因此夹爪指示灯会呈 现偏紫色的状态)。 · 夹住物体状态: 绿灯常亮, 其他灯不亮。 ·物体掉落状态:绿灯闪烁。

# <span id="page-6-0"></span>**1.3** 线序定义

夹爪本体上的线序定义如图 1.3 所示,具体引脚文字说明如表 1.3 所示。

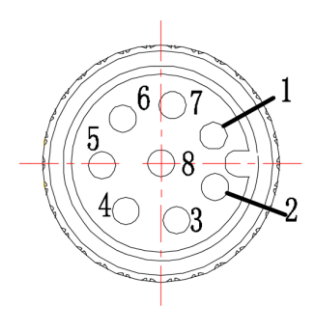

图 1.3 8PIN 引脚定义 表 1.3 8PIN 引脚文字说明表

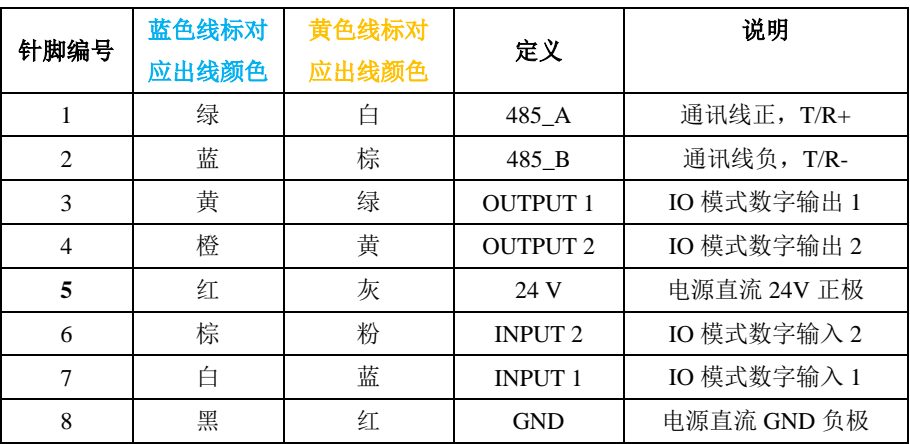

夹爪出线分为两个版本,区分方法是查看出线端的线标颜色,一个是蓝色线标,一个是 黄色线标,线序定义请参考上方表格。

# <span id="page-7-0"></span>**1.4** 产品清单

打开包装后,请仔细核对产品清单:

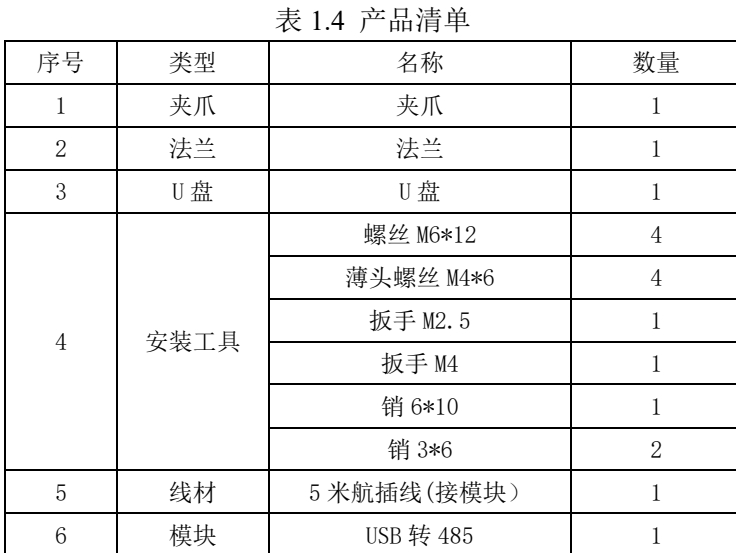

注:特殊定制产品内容会有所不同。

我司夹爪标准航插线为 **M12** 的航插头。共引出 8 根线,可以通过标准 5M 的延长线进 行延长,具体如下图所示:

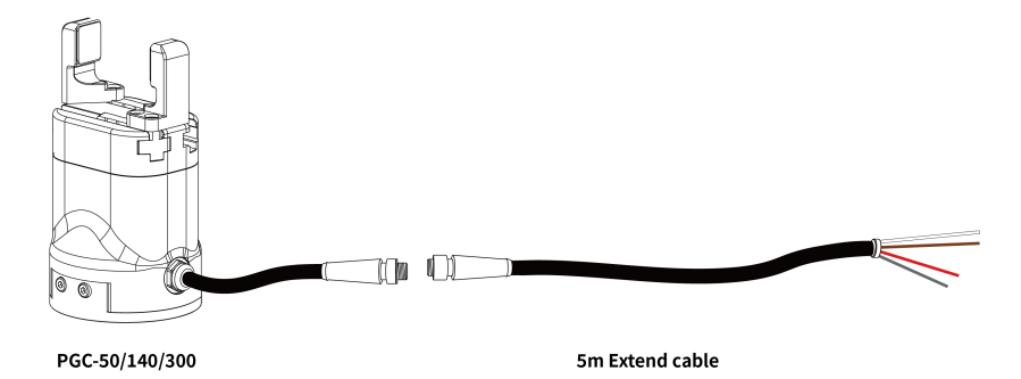

图 1.4 夹爪与延长线示意图

夹爪本体出线可以根据客户需要进行微小差异的改动。针对市面上协作机器人末端接 口有 RS485 或 IO 接口的协作机器人, 且采用 M8 的前端接口机器人, 可以定制 M8 的航 插头用于连接,需要延长时使用 M8 的航插线进行延长。此方案需要和我司进行确认,如 下图所示:

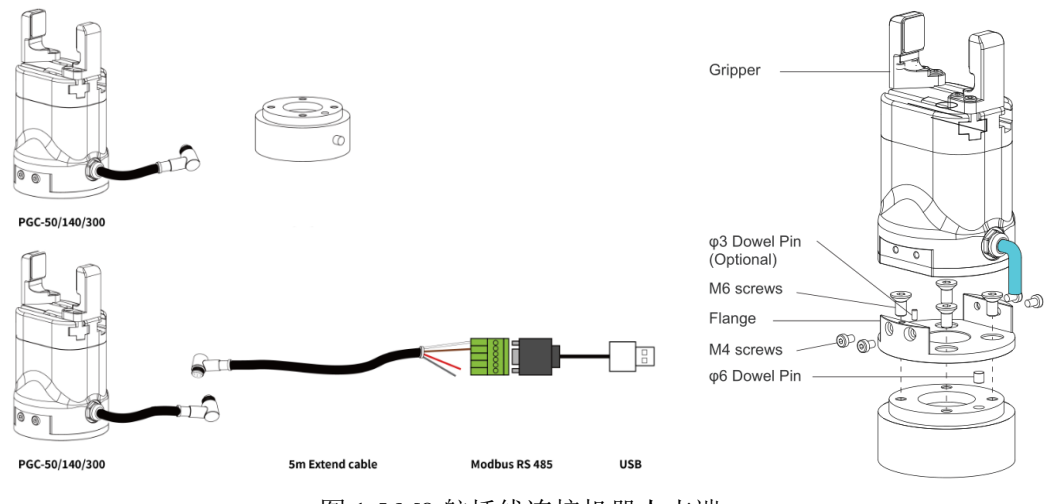

图 1.5 M8 航插线连接机器人末端

当采用此方案时,需要和机器人厂家确认引脚定义,根据引脚定义确认夹爪出线。若 采用非标的插头和自定义的出线方式,其额外成本需要具体商议。

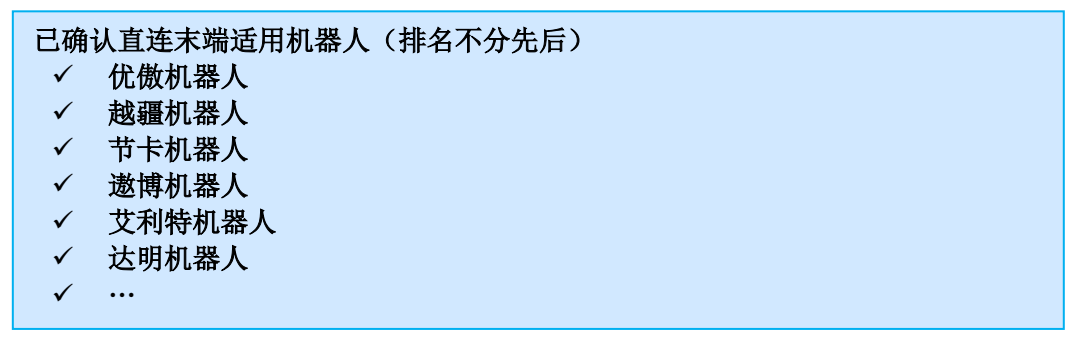

# <span id="page-9-0"></span>**2 RS485** 控制

夹爪命令采用标准的 Modbus-RTU 进行控制。Modbus-RTU 指令的部分说明请查阅 *[2.3.1](#page-12-2)*  [命令格式](#page-12-2)(Modbus-RTU 是市面上标准的通讯格式,广泛用于工业领域,具体详细格式请在 网络上查阅);具体接线方式请查阅 *[2.1.1](#page-9-2)* [调试软件安装及接线](#page-9-2);具体通讯寄存器地址说明 请查阅 *[2.3.3](#page-12-1)* [命令详解。](#page-12-1)

# <span id="page-9-1"></span>**2.1 RS485** 调试软件说明

调试软件专门用于在电脑端对夹爪进行控制和设置调试参数。由于电脑端一般没有 RS485 接口,需要使用 USB 转 485 模块将接口转换为 USB 接口, 便干夹爪在电脑端讲行调 试和控制。

#### <span id="page-9-2"></span>**2.1.1** 调试软件安装及接线

通过调试软件进行连接,本质上是通过 RS485 接口进行控制,具体连线需要连接夹爪 端的 **24V**,**GND, 485\_A(T/R+,485+) , 485\_B(T/R-,485-)**共 4 根线,电源为 24V 直流稳压电 源,将模块的 USB 插口插入到电脑的 USB 接口。不同系列的接线定义不同,请按照具体夹 爪的说明书进行接线,如下所示:

485A 接入 485 转 USB 模块 T/R+; 485B 接入 485 转 USB 模块 T/R-

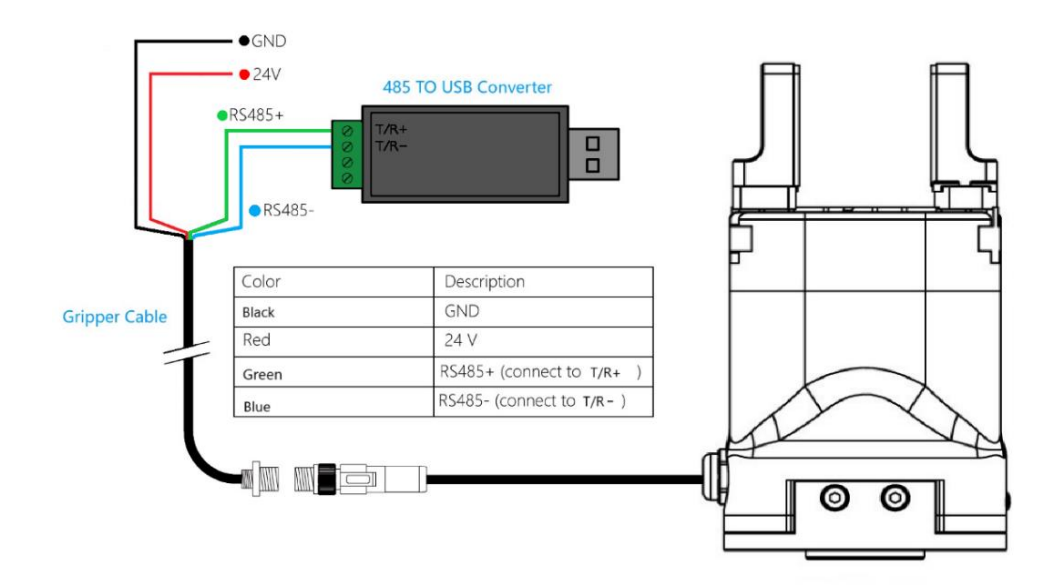

图 2.1 RS485 连接方式图 (此图为蓝色线标接线图,黄色线标参考表 1.3 接线即可)

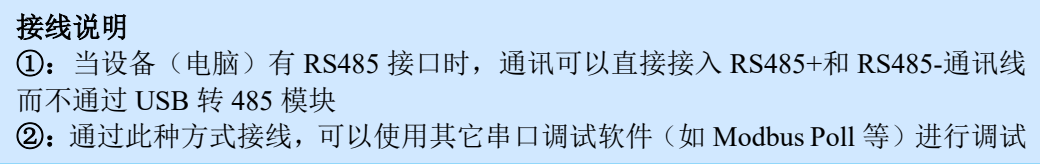

软件可以在官网上进行下载,软件安装过程中集成有软件和驱动,二者一起进行安装。 安装过程中建议勾选 创建快捷方式。

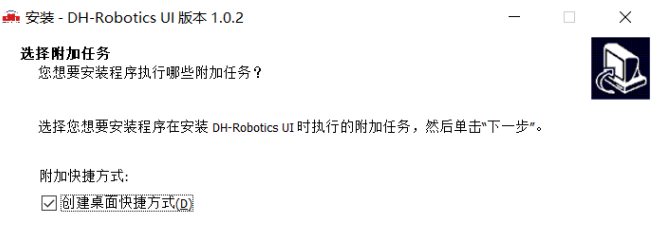

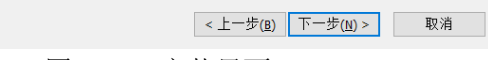

图 2.2(a) 安装界面 1

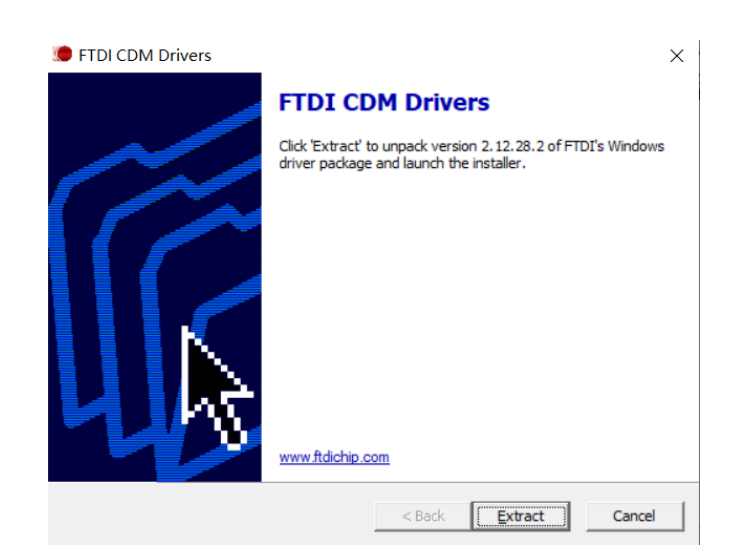

图 2.2(b) 驱动安装界面

# <span id="page-10-0"></span>**2.1.2** 调试软件使用说明

在使用前,需要按照使用说明(见 *2.1.1* [调试软件安装及接线](#page-9-2))接好对应接线。 打开软件,软件会自动识别串口,自动识别夹爪的波特率,ID 号等信息进行自动连 接。如下图所示:

| <b>IDH-Robotics UI</b><br>连接 Language 视图 帮助              | ⑤                 |                                                                |                                                           | $\times$<br>$\Box$ |
|----------------------------------------------------------|-------------------|----------------------------------------------------------------|-----------------------------------------------------------|--------------------|
| 控制<br>Modbus-RTU参数<br>I/0参数                              | 其他                |                                                                |                                                           |                    |
|                                                          |                   | 初始化                                                            | Ω<br>○ 演示模式                                               |                    |
|                                                          | $\circledS$<br>闭合 | 位置(%):                                                         | 100                                                       | 张开                 |
|                                                          | 最小                | 力(%):                                                          | 100                                                       | 最大                 |
| 夹爪型号: PGE9<br>硬件版本: 1.1<br>软件版本: 1.5<br>唯一码:<br>00010000 | 最小                | 速度(%):                                                         | 100                                                       | 最大                 |
| ③<br>夹持状态:<br>A.<br>100<br>○ 运动中<br>80                   |                   | 1500<br>1000                                                   |                                                           |                    |
| 位置(8)<br>◎ 到位<br>60<br>40                                |                   | $\widehat{\mathcal{A}}$<br>500<br>电机电流<br>$\ddot{\phantom{0}}$ |                                                           |                    |
| 夹持<br>∩<br>20<br>○ 掉落<br>$\alpha$                        |                   | $-500$<br>$-1000$<br>$-1500$                                   |                                                           |                    |
|                                                          |                   |                                                                | <sup>o</sup> 2017-2020 DH-Robotics. All rights reserved a |                    |

图 2.3 主控界面

具体界面说明如下所示:

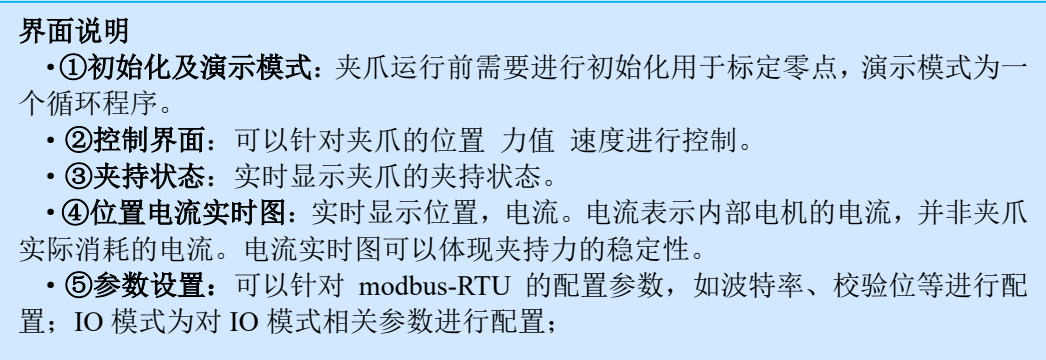

夹爪本体采用 Modbus-RTU 进行通讯,可以往寄存器内部读写数据,可以在视图-【寄

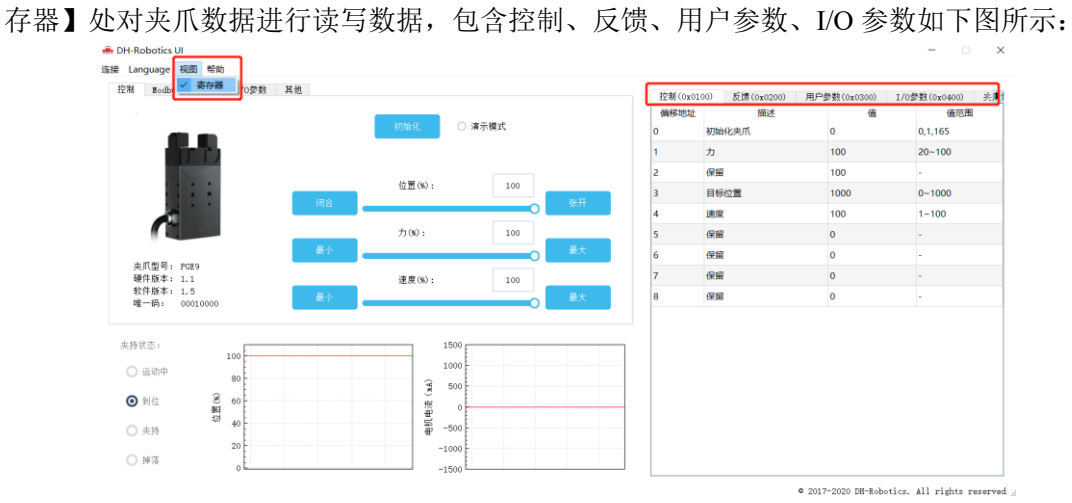

图 2.4 寄存器控制

您可以在【I/O 参数】处对夹爪 I/O 参数进行设置和配置, 当修改参数后, 请注意点击 保存按钮进行保存。下图是打开 IO 模式的操作:

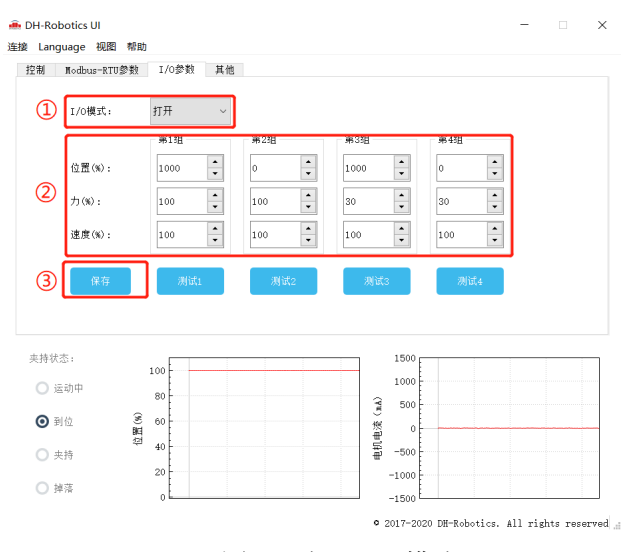

图 2.5 打开 IO 模式

切换 IO 步骤如下所示:

#### 切换 **IO** 模式步骤 · ①打开 IO 模式: 先打开 IO 模式。 ·②配置 **4** 组 **IO** 参数:针对夹爪的 4 组参数,包含位置、力、速度进行设置 • ③保存: 点击保存按钮, 即可将参数写入 Flash 内部寄存器, 重启即可控制。 ·④重启:重启后即切换成 IO 模式成功,您可根据 INPUT 信号对夹爪进行控 制,运行状态会通过 OUTPUT 进行反馈。

#### 注意

·IO 模式和 485 模式控制有所冲突,夹爪在控制时只能处于其中一个模式。

# <span id="page-12-0"></span>**2.2 RS485** 默认配置

夹爪 ID: 1 波特率:115200 数据位: 8 停止位:1 校验位: 无校验位

# <span id="page-12-1"></span>**2.3** 指令说明

### <span id="page-12-2"></span>**2.3.1** 命令格式

夹爪采用标准的 Modbus-RTU 协议,支持 03、04、06、10 功能码。

夹爪在控制时,一般使用 03、06 功能码对夹爪进行读取控制。03 功能码及 06 功能码 为读取写入单一寄存器,控制指令由地址码(1个字节),功能码(1个字节),起始地址(2 个字节),数据(2 个字节),校验码(2 个字节)五个部分组成。我们以初始化指令 01 06 01 00 00 01 49 F6 为例,如表 2.1 所示。

| 地址码 | 功能码 | 寄存器地址 | 寄存器数据 | CRC 校验码 |
|-----|-----|-------|-------|---------|
| 01  | 06  | 01 00 | 00 01 | 49 F6   |

表 2.1 命令格式

地址码: 表示夹爪的 ID 号。可在设备 ID 中进行修改, 默认是 1。01 代表夹爪的 modbus ID 为 01。

功能码: 描述对夹爪的读写操作, 是对夹爪读取数据, 还是写入数据到夹爪, 常见功能码有 03(读取保持寄存器)、06(写入保持寄存器)。初始化指令功能码为 06 代表准备写入。 寄存器地址:夹爪功能对应地址。初始化指令地址为 0x0100。

寄存器数据:写入数据到具体的寄存器地址,从而实现控制读取数据。初始化指令为写入 01 代表进行初始化。

CRC 校验码: 保证终端设备不去响应那些在传输过程中发生改变的数据, 保证系统的安全 性和效率。CRC 校验采用 16 位的循环亢余方法,根据前面数据进行转换,可知初始化指令 的 CRC 校验码为 49 F6。

如需要读取多个寄存器地址或写入寄存器地址时,可以采用 04 (0x) 和 10 (0x) 功能 码对夹爪连续寄存器地址进行读写,具体控制指令格式请查阅 modbus-RTU 标准协议。

#### <span id="page-13-0"></span>**2.3.2** 命令总览

#### 命令由基础控制地址表和参数配置地址表组成。

基础控制地址表:包含初始化、力值、位置、速度及其对应的反馈命令,是主要的控制 指令。如表 2.2 所示。

参数配置表:包含夹爪的参数配置,包括可以写入 modbus-RTU 的相关配置以及 IO 相 关配置。需要注意的是,在配置完需要的参数后,需要在 0x0300 处写入 Flash 保存。如表 2.3 所示。

| 功能          | Modbus 地址<br>(16进制) | 说明                   | 写入                              | 读取                                       |
|-------------|---------------------|----------------------|---------------------------------|------------------------------------------|
| 初始化夹<br>ж   | 256<br>(0x0100)     | 重新标定夹<br>爪和回零位       | 1: 回零位 (找单向位<br>置) ; 0xA5: 重新标定 | 0: 未处于初始化过<br>程; 1: 处于初始化过<br>程; 2: 初始化中 |
| 力值          | 257<br>(0x0101)     | 夹爪力值                 | 20-100, 百分比                     | 读取当前设定力值                                 |
| 位置          | 259<br>(0x0103)     | 运动到指定<br>位置          | 0-1000, 千分比                     | 读取当前设定位置                                 |
| 速度          | 260<br>(0x0104)     | 以设定速度<br>运行          | 1-100, 百分比                      | 读取当前设定速度                                 |
| 初始化状<br>态反馈 | 512<br>(0x0200)     | 反馈当前夹<br>爪的初始化<br>状态 | ——此 Modbus 地址仅读<br>ĦК           | 0: 未初始化: 1: 初<br>始化成功                    |
| 夹持状态<br>反馈  | 513<br>(0x0201)     | 反馈当前夹<br>爪的夹持状<br>杰  | -- 此 Modbus 地址仅读<br>取           | 0: 运动中,1: 到达<br>位置: 2: 夹住物体:<br>3: 物体掉落  |
| 位置反馈        | 514<br>(0x0202)     | 反馈当前夹<br>爪位置信息       | ——此 Modbus 地址仅读<br>取            | 读取当前 <b>实时</b> 位置                        |

表 2.2 基础控制地址表

| 功能                 | Modbus 地址<br>(16进制)               | 说明                     | 写入                                                           | 读取                        |
|--------------------|-----------------------------------|------------------------|--------------------------------------------------------------|---------------------------|
| 写入保存               | 768<br>(0x0300)                   | 写入 flash               | 0: 默认, 1: 将所有参<br>数写入 flash                                  | 写入 flash 操作, 默认<br>读取返回 0 |
| 初始化方<br>向          | 769<br>(0x0301)                   | 配置夹爪初<br>始化方向          | 0: 打开; 1: 关闭 (默<br>认: 0)                                     | 读取当前的设定值                  |
| 设备 ID              | 770<br>(0x0302)                   | 配置夹爪<br>Modbus ID      | $1-255$ (默认: 1)                                              | 读取当前的设定值                  |
| 波特率                | 771<br>(0x0303)                   | 配置夹爪<br>Modbus 波特<br>率 | $0-5: 115200, 57600,$<br>38400, 19200, 9600,<br>4800 (默认: 0) | 读取当前的设定值                  |
| 停止位                | 772<br>(0x0304)                   | 配置夹爪<br>Modbus 停止<br>位 | 0: 1 停止位; 1: 2 停止<br>位 (默认: 0)                               | 读取当前的设定值                  |
| 校验位                | 773<br>(0x0305)                   | 配置夹爪<br>Modbus 校验<br>位 | 0: 无校验; 1: 奇校<br>验:2:偶校验(默认:<br>(0)                          | 读取当前的设定值                  |
| <b>IO 参数</b><br>测试 | 1024<br>(0x0400)                  | 直接控制 4<br>组 IO 功能      | 1: 2: 3: 4                                                   | ——此 Modbus 地址仅<br>写入      |
| 预留                 |                                   |                        |                                                              |                           |
| <b>IO 模式</b><br>开关 | 1025<br>(0x0402)                  | 开启 IO 功能<br>开关         | 0: 关闭, 1: 开启 (默<br>认: 0关闭)                                   | 读取当前的设定值                  |
| <b>IO 参数</b><br>配置 | 1029-1040<br>$(0x0405 -$<br>0410) | 四组 IO 参数               | 位置 1, 力值 1, 速度 1<br>到位置 4, 力值 4, 速度                          | 读取当前的设定值                  |

表 2.3 参数配置地址表

#### <span id="page-14-0"></span>**2.3.3** 命令详解

### <span id="page-14-1"></span>**2.3.3.1** 初始化夹爪

该命令为夹爪初始化相关命令,地址为 0x0100 。具体初始化命令详细介绍如下表 2.4 所示。

| 功能    | 地址     | 说明             | 写入                                     | 读取                                     |
|-------|--------|----------------|----------------------------------------|----------------------------------------|
| 初始化夹爪 | 0x0100 | 重新标定夹<br>爪和回零位 | 写入 1:回零位(找单<br>向位置) : 写入 0xA5:<br>重新标定 | 0: 未处于初始化过程:<br>1: 处于初始化过程:<br>2: 初始化中 |

表 2.4 初始化指令

**RS485** 连接控制前需进行初始化夹爪,用于重新标定夹爪和回零位,夹爪初始化过程 中请勿控制。根据夹爪型号的不同,初始化时间为 0.5-3 秒左右,请在初始化结束后进行控 制。0x01 和 0xA5 二者在功能上有所区分, 如下所示:

0x01:根据 *[2.3.3.10](#page-18-0)* [初始化方向](#page-18-0) 指令,来确定初始化状态为打开和关闭状态。写入 01 继续上次的初始化位置。若初始化方向为张开,夹爪初始化之前夹爪状态也为张开状态,则 发送 0x01 进行初始化后,夹爪在视觉上不会运动。

OxA5: 无论夹爪处于任何位置和状态,发送 0xA5 后,夹爪进行一合一开,若有物体阻 碍夹爪的初始化过程,则会导致夹爪识别非闭合位置的零点位置。

初始具体执行初始化命令如下所示:。

- 执行初始化成功 (写操作): 发送 :01 06 01 00 00 01 49 F6 返回 :01 06 01 00 00 01 49 F6
- 完全进行初始化 (写操作): 发送 :01 06 01 00 00 A5 48 4D 返回 :01 06 01 00 00 A5 48 4D

## <span id="page-15-0"></span>**2.3.3.2** 力值

该命令为夹爪力值相关命令,地址为 0x0101 。具体力值命令详细介绍如下表2.5所示。 表 2.5 力值指令

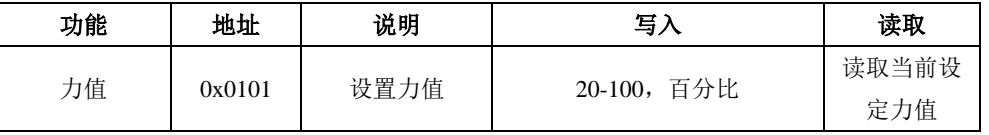

力的数值范围为 20-100(%),对应 16 进制数据为 00 14 – 00 64 。当您设定了力值之 后,夹爪会在位置移动中,以设定力值去夹持或者撑开目标物体。

以设置并读取 30%力值为例:

```
设置 30% 力值 (写操作):
发送 :01 06 01 01 00 1E 59 FE
返回 :01 06 01 01 00 1E 59 FE
```
读取当前设定力 (读操作): 发送: 01 03 01 01 00 01 D4 36 返回: 01 03 02 xx xx crc1 crc2

#### <span id="page-15-1"></span>**2.3.3.3** 位置

该命令为夹爪设置位置相关命令,地址为 0x0103 。具体位置命令详细介绍如下表 2.6 所示。

表 2.6 位置指令

| 功能 | 地址     | 说明     | 写入               | 读取       |
|----|--------|--------|------------------|----------|
| 位置 | 0x0103 | 设定夹爪位置 | 千分比<br>$0-1000,$ | 读取当前设定位置 |

位置数值范围为 0-1000 (‰), 对应 16 进制数据为 00 00 – 03 E8 , 可以在 0x0202 地 址处读取实时位置,请查阅 *[2.3.3.8](#page-17-1)* [位置反馈](#page-17-1)。以设置并读取 500(‰)位置为例:

设置 500 位置 (写操作): 发送 :01 06 01 03 01 F4 78 21 返回: 01 06 01 03 01 F4 78 21 读取当前设定位置 (读操作): 发送 :01 03 01 03 00 01 75 F6 返回: 01 03 02 xx xx crc1 crc2 读取当前实时位置 (读操作): 发送 :01 03 02 02 00 01 24 72 返回 :01 03 02 xx xx crc1 crc2

### <span id="page-16-0"></span>**2.3.3.5** 速度

该命令为夹爪设置速度相关命令,地址为 0x0104 。具体速度命令详细介绍如下表 2.7 所示。

表 2.7 速度指令

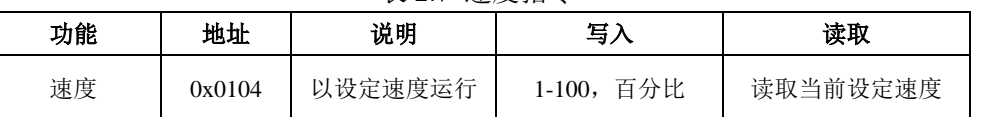

速度数值范围为 1-100 (%), 对应 16 进制数据为 00 01-00 64 。以设置并读取 50(%) 速度为例:

设置 50% 速度 (写操作):

发送 :01 06 01 04 00 32 48 22

返回 :01 06 01 04 00 32 48 22

读取当前速度 (读操作):

发送 :01 03 01 04 00 01 C4 37

返回: 01 03 02 xx xx crc1 crc2

## <span id="page-16-1"></span>**2.3.3.6** 初始化状态反馈

该命令为夹爪读取初始化状态反馈相关命令,地址为 0x0200 。具体初始化状态反馈详 细介绍如下表 2.8 所示。

表 2.8 初始化状态反馈

| 功能     | 地址     | 说明      | 写入   | 读取                  |
|--------|--------|---------|------|---------------------|
| 初始化状态反 |        | 反馈当前夹爪的 | 不能写入 | 未初始化; 1:<br>初<br>0: |
| 馈      | 0x0200 | 初始化状态   |      | 始化成功                |

初始化状态反馈可用于获取是否进行了初始化。具体读取指令如下所示:

读取初始化状态 (读操作):

发送: 01 03 02 00 00 01 85 B2

返回: 01 03 02 00 00 B8 44 (当前为未初始化状态)

### <span id="page-17-0"></span>**2.3.3.7** 夹持状态反馈

该命令为夹爪夹持状态反馈相关命令,地址为 0x0201 。具体夹持状态反馈详细介绍如 下表 2.9 所示。

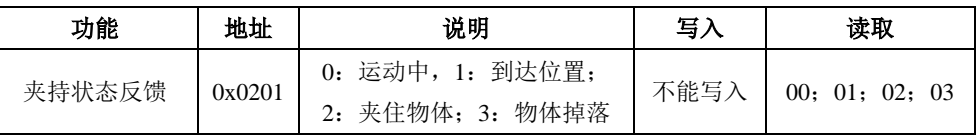

表 2.9 初始化状态反馈

夹持状态反馈用于读取目前夹爪的状态,可分为4种状态,如下所示

#### 反馈状态说明

不同的返回的指令数据,代表夹爪的不同状态,具体状态如下:

·00 :夹爪处于正在运动状态。

·01 :夹爪停止运动,且夹爪未检测到夹到物体。

·02 :夹爪停止运动,且夹爪检测到夹到物体。

·03 :夹爪检测到夹住物体后,发现物体掉落。

注: 如果夹爪在到达指定位置前夹住物体, 那么此时也认为夹爪已经夹住物体(反馈 为:02)。

读取夹持状态反馈 (读操作):

发送: 01 03 02 01 00 01 D4 72

返回 :01 03 02 00 02 39 85(返回 02 代表夹住物体)

#### <span id="page-17-1"></span>**2.3.3.8** 位置反馈

该命令为夹爪位置实时反馈命令,地址为 0x0202 。具体位置反馈详细介绍如下表 4.10 所示。

表 4.10 位置反馈

| 功能   | 地址     | 说明         | 写入   | 读取       |
|------|--------|------------|------|----------|
| 位置反馈 | 0x0202 | 反馈当前夹爪实时位置 | 不能写入 | 读取当前实时位置 |

位置反馈可用于读取当前夹爪实时位置。具体读取指令如下所示:

读取位置状态 (读操作):

发送 :01 03 02 02 00 01 24 72

返回: 01 03 02 xx xx crc1 crc2

### <span id="page-17-2"></span>**2.3.3.9** 写入保存

该命令为夹爪写入保存配置参数相关命令,地址为 0x0300 。具体写入保存详细介绍如下表 2.11 所示。

表 2.11 写入保存

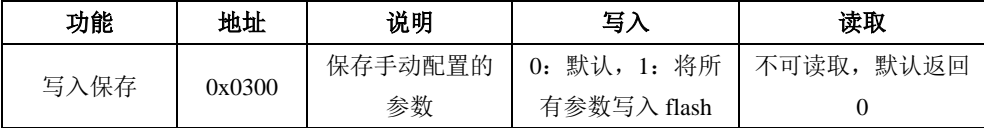

写入保存可用于保存 IO 配置以及 RS485 的参数配置。具体设置指令如下所示:

写入保存 (写操作):

发送 :01 06 03 00 00 01 48 4E

返回 :01 06 03 00 00 01 48 4E

#### 注意

•若对夹爪进行过 IO 配置以及 RS485 的参数配置。必须要在此命令下对参数进行 FLASH 写入保存。(提示:写入操作会持续 1-2 秒, 期间不会响应其他命令,因此 建议不要在实时控制中使用此命令)

### <span id="page-18-0"></span>**2.3.3.10** 初始化方向

该命令为夹爪设置夹爪初始化方向相关命令,地址为 0x0301 。具体设置初始化方向命令详 细介绍如下表 2.12 所示。

表 2.12 初始化方向

| 功能    | 地址     | 说明      | 写入                                   | 读取      |
|-------|--------|---------|--------------------------------------|---------|
| 初始化方向 | 0x0301 | 配置初始化方向 | 0: 打开; 1: 关<br>黑认:<br>闭;<br>$\Omega$ | 读取当前设定值 |

设备 ID 可用于配置夹爪初始化方向为打开或关闭,默认为 0 打开。

当写入 0 时,夹爪会运行到最大的张开位置,并作为初始起点。

当写入 1 时,夹爪会运行到最小的闭合位置,并作为初始起点。

设置初始化方向 为关闭 (写操作):

发送 :01 06 03 01 00 01 19 8E 返回 :01 06 03 01 00 01 19 8E

写入保存 (写操作):

发送 :01 06 03 00 00 01 48 4E

返回 :01 06 03 00 00 01 48 4E

#### <span id="page-18-1"></span>**2.3.3.11** 设备 **ID**

该命令为夹爪设置夹爪设备 ID 相关命令,地址为 0x0302 。具体设置设备 ID 命令详细介 绍如下表 2.13 所示。

表 2.13 设备 ID

| 功能    | 地址     | 说明                | 写入            | 读取             |
|-------|--------|-------------------|---------------|----------------|
| 设备 ID | 0x0302 | 配置夹爪<br>Modbus ID | 【默认:<br>1-247 | 读取夹爪 Modbus ID |

设备 ID 可用于配置夹爪 Modbus ID, 默认为 1。当有多个采用 modbus-RTU 协议的设 备时,可以通过改变 ID 的方式同时控制多台设备,具体设置夹爪 ID 命令如下:

设置设备 ID 为 1 (写操作):

- 发送 :01 06 03 02 00 01 E9 8E
- 返回: 01 06 03 02 00 01 E9 8E
- 写入保存 (写操作):
	- 发送 :01 06 03 00 00 01 48 4E
	- 返回: 01 06 03 00 00 01 48 4E

## <span id="page-19-0"></span>**2.3.3.12** 波特率

该命令为夹爪配置波特率相关命令,地址为 0x0303 。具体波特率配置详细介绍如下表 2.14 所示。

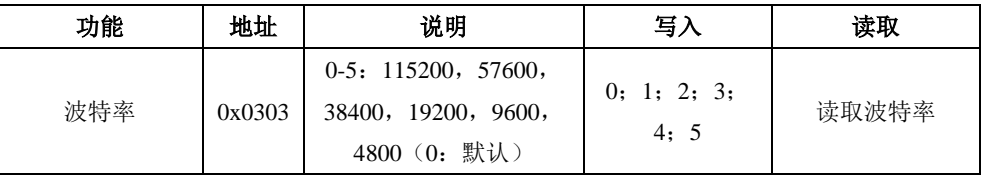

表 2.14 波特率设置

波特率命令可用于修改波特率大小,默认为 115200,推荐默认。具体设置波特率指令如 下:

设置夹爪波特率为 115200 (写操作): 发送 :01 06 03 03 00 00 79 8E

返回: 01 06 03 03 00 00 79 8E

写入保存 (写操作):

发送 :01 06 03 00 00 01 48 4E

返回: 01 06 03 00 00 01 48 4E

### <span id="page-19-1"></span>**2.3.3.13** 停止位

该命令为夹爪配置停止位相关命令,地址为 0x0304 。具体设置停止位详细介绍如下表 2.15 所示。

表 2.15 停止位设置

| 功能  | 地址     | 说明                        | 写入       | 读取    |
|-----|--------|---------------------------|----------|-------|
| 停止位 | 0x0304 | 配置夹爪 Modbus 停止   0: 1停止位; |          | 读取停止位 |
|     |        | 位                         | 1: 2 停止位 |       |

停止位命令可用于修改停止位位数,默认为 1 停止位,推荐默认。具体设置停止位指令 如下:

设置夹爪停止位为1 (写操作): 发送 :01 06 03 04 00 0 C8 4F 返回 :01 06 03 04 00 0 C8 4F

写入保存 (写操作): 发送 :01 06 03 00 00 01 48 4E 返回: 01 06 03 00 00 01 48 4E

#### <span id="page-20-0"></span>**2.3.3.14** 校验位

该命令为夹爪配置校验位相关命令,地址为 0x0305 。具体设置校验位详细介绍如下表 2.16 所示。

| 功能  | 地址     | 说明              | 写入                   | 读取    |
|-----|--------|-----------------|----------------------|-------|
|     |        |                 | 0: 无校验;              |       |
| 校验位 | 0x0305 | 配置夹爪 Modbus 校验位 | 1: 奇校验;<br>偶校验<br>2: | 读取校验位 |

表 2.16 校验位设置

校验位命令可用于修改校验位,默认为无校验位,推荐默认。具体设置校验位指令如下:

设置夹爪校验位为无校验位 (写操作):

发送 :01 06 03 05 00 00 99 8F

返回 :01 06 03 05 00 00 99 8F

写入保存 (写操作):

发送 :01 06 03 00 00 01 48 4E

返回: 01 06 03 00 00 01 48 4E

### <span id="page-20-1"></span>**2.3.3.15 IO** 参数测试

该命令为夹爪通过 modbus-RTU 协议控制夹爪的 4 组已设定的 IO 参数,地址为 0x0400 。 具体 IO 控制详细介绍如下表 2.17 所示。

表 2.17 IO 控制

| 功能      | 地址     | 说明                  | 写入         | 读取       |
|---------|--------|---------------------|------------|----------|
| IO 参数测试 | 0x0400 | 通过发送数据控<br>制 4 组 IO | 1: 2: 3: 4 | 读取 IO 控制 |

IO 参数测试可用于直接运行设定的 4 组 IO 参数,即使断电,4 组 IO 参数的力值位置 和速度并不会改变,所以可以尽快将设备执行到运行状态。具体 IO 控制指令如下所示:

设置夹爪为第一组 IO 状态 (写操作):

发送 :01 06 04 00 00 01 49 3A

返回: 01 06 04 00 00 01 49 3A

#### 注意

·如您需使用 modbus-RTU 来控制 4 组 IO 参数,需关闭 IO 模式开关 。

# <span id="page-21-0"></span>**2.3.3.16 IO** 模式开关

该命令为设置 IO 模式开关相关命令,地址为 0x0402 。具体 IO 模式开关详细介绍如下表 2.18 所示。

| 功能      | 地址     | 说明             | 写入                    | 读取    |
|---------|--------|----------------|-----------------------|-------|
| IO 模式开关 | 0x0402 | 是否开启 IO 功<br>能 | 关闭,<br>开启<br>0:<br>1: | 读取设定值 |

表 2.18 IO 模式开关

IO 模式开关是用于是否打开 IO 模式的开关,有 0 和 1 两种状态。两种状态下对应的控 制范围如下表 2.19 所示。

| 前端开关状态 | 对应状态    | modbus-RTU 控制 | <b>IO 控制</b> |
|--------|---------|---------------|--------------|
|        | IO 模式关闭 | 可以            | 不可以          |
|        | IO 模式打开 | 不可以           | 可以           |

表 2.19 IO 模式开关对应范围

设置 IO 模式开关为关 (写操作):

发送 :01 06 04 02 00 00 29 3A

返回: 01 06 04 02 00 00 29 3A

写入保存 (写操作):

发送 :01 06 03 00 00 01 48 4E

返回 :01 06 03 00 00 01 48 4E

### <span id="page-21-1"></span>**2.3.3.17 IO** 参数配置

该命令为夹爪配置 4 组 IO 参数相关命令, 地址为 0x0405-0x0410 。具体 IO 参数配置详细 介绍如下表 2.20 所示。

| 功能            | 高字节  | 低字节  | 说明      | 写入          | 读取     |
|---------------|------|------|---------|-------------|--------|
|               |      | 0x05 | 第1组位置   | 0-1000, 千分比 |        |
| 第1组IO<br>参数设置 |      | 0x06 | 第1组力值   | 20-100, 百分比 |        |
|               |      | 0x07 | 第1组速度   | 1-100, 百分比  |        |
| 第2组IO         |      | 0x08 | 第2组位置   | 0-1000,千分比  |        |
| 参数设置          | 0x04 | 0x09 | 第2组力值   | 20-100, 百分比 |        |
|               |      | 0x0A | 第2组速度   | 1-100, 百分比  | 读取当前的值 |
| 第3组IO<br>参数设置 |      | 0x0B | 第3组位置   | 0-1000,千分比  |        |
|               |      | 0x0C | 第3组力值   | 20-100, 百分比 |        |
|               |      | 0x0D | 第 3 组速度 | 1-100,百分比   |        |
|               |      | 0x0E | 第4组位置   | 0-1000,千分比  |        |
| 第4组IO<br>参数设置 |      | 0x0F | 第 4 组力值 | 20-100, 百分比 |        |
|               |      | 0x10 | 第 4 组速度 | 1-100, 百分比  |        |

表 2.20 IO 参数配置

IO 参数配置可用于配置 IO 参数。以设置第一组目标位置为 300,目标力为 30%,目标 速度为 30%为例:

设置 I/0 模式下第一组状态(写操作):

发送: 01 06 04 05 01 2C 98 B6 (目标位置 300)

- 返回:01 06 04 05 01 2C 98 B6
- 发送: 01 06 04 06 00 1E E8 F3 (目标力值 30%)
- 返回: 01 06 04 06 00 1E E8 F3
- 发送: 01 06 04 07 00 1E B9 33 (目标速度 30%)
- 返回:01 06 04 07 00 1E B9 33

# <span id="page-23-0"></span>**3 IO** 控制

IO 模式是工业上常见的控制方式,以硬件接线的形式对夹爪进行控制。在使用 IO 控制 时,需要提前将夹爪设置为 IO 模式,并设置好夹爪 4 组 IO 状态。

# <span id="page-23-1"></span>**3.1 IO** 配置

IO 模式的 4 种状态可通过串口软件进行配置,或者通过我司的调试软件对夹爪的参数 进行配置,具体接线方式和配置方式请参考 *[2.1.1](#page-9-2)* [调试软件安装及接线](#page-9-2)。四组参数配置完成 后,即可通过设置 INPUT 1 和 INPUT 2 引脚状态控制夹爪,通过检测输出引脚 OUTPUT 1 和 OUTPUT 2 可以获取夹爪状态。

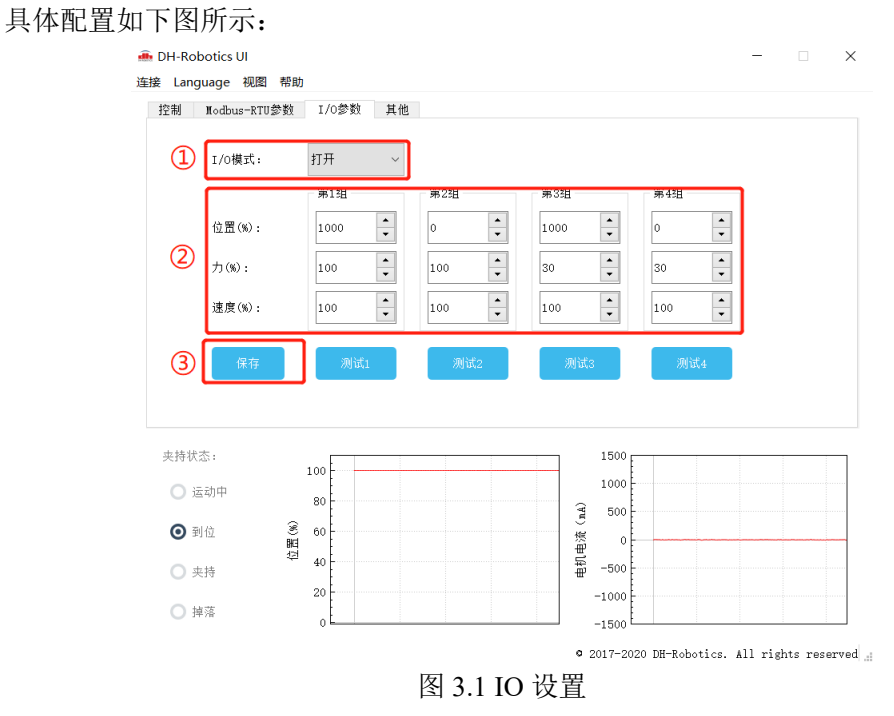

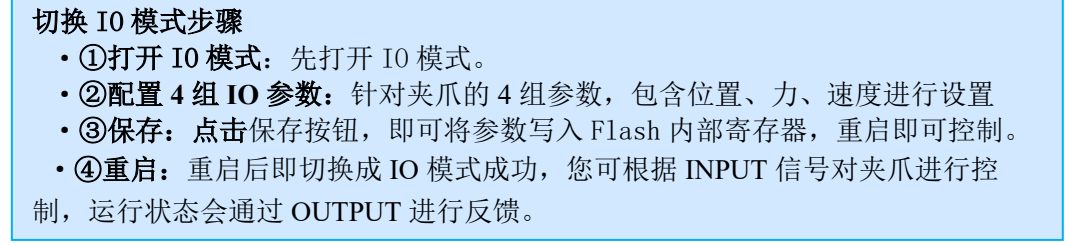

通过设置 INPUT 1 和 INPUT 2 引脚状态(OV 和高阻(断开)状态)来控制夹爪。由于每 个 INPUT 引脚都识别两种输入状态, 所以可以设置为四种夹爪状态 (00 10 01 11)。具体引 脚状态对应如表 3.1 所示。

| <b>INPUT 1</b> | <b>INPUT 2</b> | 引脚状态           | <b>I/O 状态</b> | 执行动作                  |
|----------------|----------------|----------------|---------------|-----------------------|
| 高阻(断开)         | 高阻(断开)         | 0 <sub>0</sub> | 第1组状态         | 目标位置 1, 目标力 1, 目标速度 1 |
| 0V             | 高阻(断开)         | 10             | 第2组状态         | 目标位置 2,目标力 2,目标速度 2   |

表 3.1 INPUT1 INPUT2 对应 IO 状态表

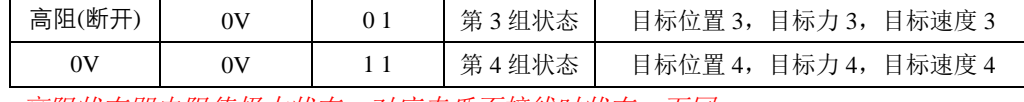

注:高阻状态即电阻值极大状态,对应夹爪不接线时状态,下同。

通过检测输出引脚 OUTPUT 1 和 OUTPUT 2 可以获取夹爪当前状态,夹爪在运行过程 中,可以读取 4 种夹爪状态。具体如表 3.2 所示。

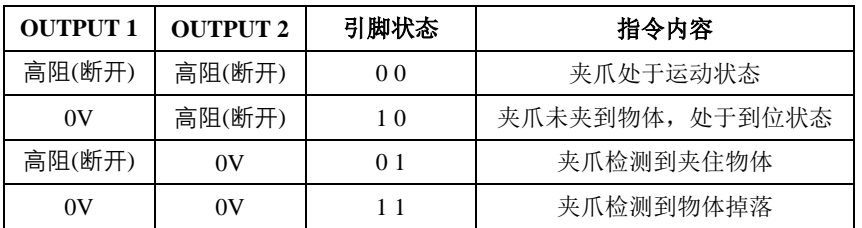

#### 表 3.2 OUTPUT1 OUTPUT2 反馈状态表

#### 注意

· 数字 IO 默认输入输出都为 NPN 型, 输入输出都为 0V 有效(低电平有效)。 ·输入输出可以配置。若需改为 PNP 型, 即输入输出 24V 有效, 需提前与我司进 行沟通。

### <span id="page-24-0"></span>**3.2 IO** 使用

当配置完参数后,硬件上需要连接 24V、GND、INPUT 1、INPUT 2、OUTPUT 1、 OUTPUT 2。

将 INPUT 和 OUPUT 接好对应的设备,确认好接线无误后重启,夹爪会自动进行初始 化。然后根据 INPUT 信号对夹爪进行控制。运行状态会通过 OUTPUT 进行反馈。

# <span id="page-25-0"></span>**4.** 通讯协议转换器(选购)

通讯协议转换器可完成 PGC/RGI/PGE/PGI 夹爪的通讯转换的需求, 以此达到在不同的 通讯协议下控制夹爪的需求。

夹爪本体内嵌有 modbus-RTU 协议及 IO 模式进行控制, 无需任何驱动器及伺服器。当 以上两种协议不能满足项目需求,您可以使用通讯协议转换器将其他通讯协议(USB、 CAN2.0、TCP/IP 等)转换到 485 模式, 从而支持不同的控制器(PC/PLC/机器人)连接。

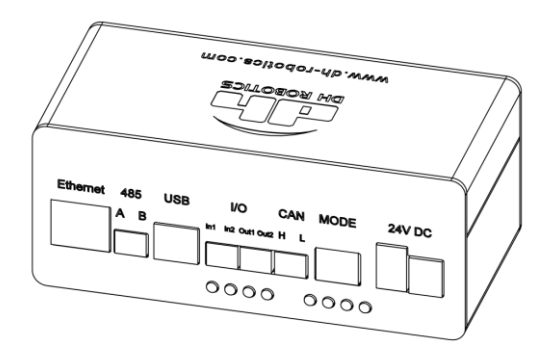

#### 图 4.1 通讯盒子渲染图

#### 通讯协议转换器说明

·对于其他通讯协议,如 **EtherCat**、**ProfiNet**、**Ethernet/IP** 等通讯协议,需要使 用专门的通讯协议转换器,具体外观会有所不同,如需采用其他此种通讯协议或其 他未列通讯协议,请与我司进行确认具体外观、接线及通讯的相关事宜。

### <span id="page-25-1"></span>**4.1** 连接方式

夹爪采用通讯协议转换器进行协议转换,则电源由通讯协议转接器提供,通讯也由通讯 协议转换器进行转接。具体连接示意图如图 4.2 所示(以 PGC 系列为例, PGE/PGI 连接方 式相同)。

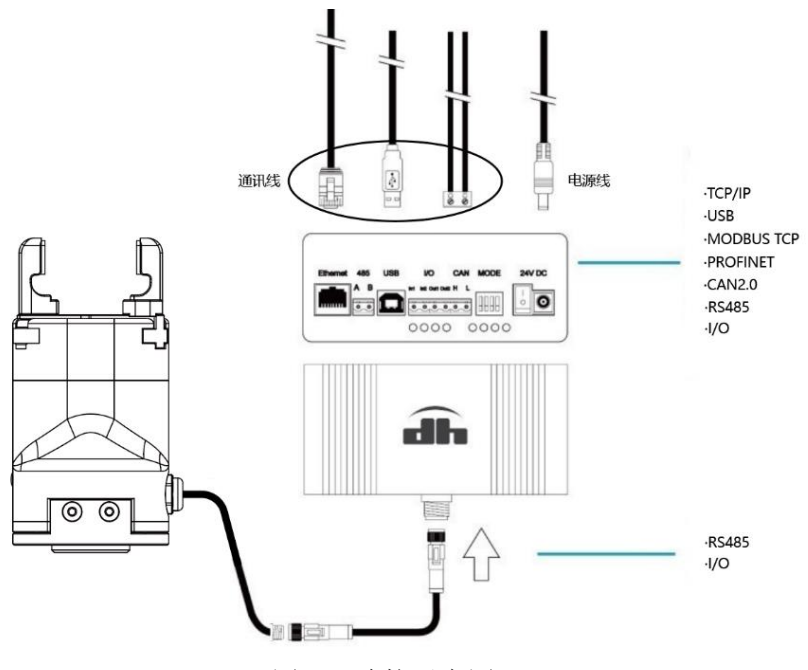

图 4.2 连接示意图

# <span id="page-26-0"></span>**4.2** 工作模式选择

通讯协议转换器的工作模式主要通过拨码开关进行选择设置。通讯协议转换器具有一个 四位拨码开关,如图 4.2 所示。开关序号排序从左依次为 1 2 3 4 位。

开关向上作为"ON"状态,标识为 1;开关向下作为"OFF"状态,标识为 0。

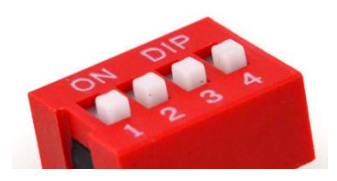

图 4.2 拨码开关示意图

如模式为 USB 模式时,从左(即 1 位)开始,开关状态依此为 1 0 0 0。

拨码开关状态对应的工作模式如表 4.1 所示。

表 4.1 拨码开关状态表

| 开关状态(模式序号) | 工作模式      | 开关状态(模式序号) | 工作模式            |
|------------|-----------|------------|-----------------|
| 1000       | USB 模式    | 0001       | MODBUS-TCP 模式   |
| 0100       | TCP 客户端模式 | 1001       | MODBUS-ASCII 模式 |
| 1100       | TCP 服务器模式 | 1110       | CAN2.0A 模式      |
|            | 升级模式      |            | MODBUS-RTU 模式   |
| 1111       |           | 其它模式(本体自带) | IO 模式           |

注:夹爪本身支持 MODBUS RTU 模式和 IO 模式。

警告

• 每次模式切换请断电后进行切换。

### <span id="page-27-0"></span>**4.2.1 USB** 模式

当您把拨码开关设置为 1000时, 通讯协议转换器为 USB 模式, 如表 4.2 所示。

表 4.2 USB 模式

| 开关状态(模式序号) | 工作模式   |
|------------|--------|
| $0\,0\,0$  | USB 模式 |

#### USB 模式用于 **PC** 端调试和修改 **MODBUS-TCP** 和 **TCP/IP** 的 **IP** 地址。

访问地址 0x40 配置盒子参数,所有的盒子参数放在 USB 模式下设置,往指定地址写入 值后重启后参数才会生效,参数与对应的地址如下所示:

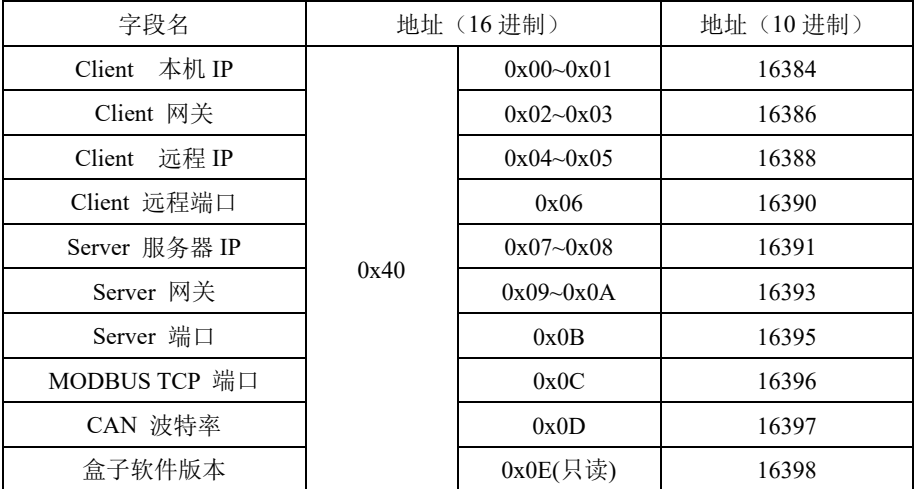

表 4.3 协议转换器地址设置表

#### **USB** 模式下参数

·在 USB 模式下,连接波特率为 115200。

·当前版本程序在出厂后有默认网络参数值,不需要手工配置。

在 USB 模式下指令示例: 初始化夹爪: 发送:01 06 01 00 00 01 49 F6 返回:01 06 01 00 00 01 49 F6 设置夹爪位置为 1000: 发送:01 06 01 03 03 E8 78 88 返回:01 06 01 03 03 E8 78 88 设置盒子服务器 IP 192.168.3.100,网关 192.168.3.1 和端口 8888: 发送:01 10 40 07 00 05 0A C0 A8 03 64 C0 A8 03 01 22 B8 81 A9 返回:01 10 40 07 00 05 A4 0B

### <span id="page-28-0"></span>**4.2.2 TCP** 客户端模式

当您把拨码开关设置为 0 1 0 0 时,通讯协议转换器为 TCP 客户端模式,如表 4.4 所示。

表 4.4 TCP 客户端模式

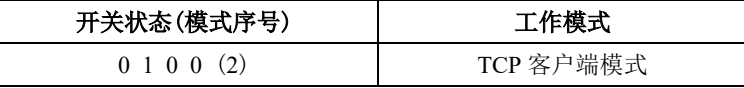

该模式下,通讯协议转换器作为 TCP 客户端,可通过 TCP/IP 协议控制夹爪。如表 4.5 所示。

表 4.5 TCP 客户端默认参数

| TCP 客户端默认参数  |                 |  |  |
|--------------|-----------------|--|--|
| 默认通讯协议转换器 IP | 192, 168, 1, 30 |  |  |
| 默认通讯协议转换器网关  | 192. 168. 1. 1  |  |  |
| 默认远程服务器 IP   | 192, 168, 1, 60 |  |  |
| 默认远程服务器端口    | 8888            |  |  |

若需要将通讯协议转换器设置为 TCP 客户端并建立连接, 您需要在控制器端(PC/PLC/ 机器人)建立服务器端,通讯协议转换器将开始尝试与远程服务器建立连接,当成功连接上 远程服务,则远程服务器即可向夹爪发送指令进行控制。

在 TCP 客户端模式下指令示例: 初始化夹爪: 发送:01 06 01 00 00 A5 48 4D 返回:01 06 01 00 00 A5 48 4D 设置夹爪位置为 1000: 发送:01 06 01 03 03 E8 78 88 返回:01 06 01 03 03 E8 78 88 设置夹爪位置为 0: 发送:01 06 01 03 00 00 78 36 返回:01 06 01 03 00 00 78 36 **TCP** 客户端模式使用建议说明

·确保服务器正常开启。

·可使用电脑的 ping 指令,进行连接测试。

·若电脑作为网络服务器,建议检查是否防火墙允许服务器应用联网。

·若通讯协议转换器与电脑直连,请设置电脑有线网络 Ipv4 地址为静态 IP, 并确 保与夹爪处于同一网段,默认情况下电脑 IP 应为 192.168.1.xx 网段:

例如: IP: 192.168.1.60 子网掩码: 255.255.255.0

·若夹爪通过路由器或交换机连接电脑等控制设备,请确认夹爪的 IP 地址与路由器 的网段匹配。

#### <span id="page-29-0"></span>**4.2.3 TCP** 服务器端模式

当您把拨码开关设置为 1100 时,通讯协议转换器为 TCP 服务器端模式, 如表 4.6 所 示。

表 4.6 TCP 服务器端模式

| 开关状态(模式序号)            | 工作模式      |
|-----------------------|-----------|
| $1 \t1 \t0 \t0 \t(3)$ | TCP 服务器模式 |

该模式下,通讯协议转换器作为 TCP 服务器,可通过 TCP/IP 协议控制夹爪, 如表 4.7 所示。

表 4.7 TCP 服务器端默认参数

| TCP 服务器端默认参数 |                 |  |  |
|--------------|-----------------|--|--|
| 默认通讯协议转换器 IP | 192. 168. 1. 29 |  |  |
| 默认通讯协议转换器网关  | 192. 168. 1. 1  |  |  |
| 默认监听端口       | 8888            |  |  |

若需要将通讯协议转换器设置为 TCP 服务器并建立连接, 您需要在控制器端(PC/PLC/ 机器人)建立客户端,控制器端(PC/PLC/机器人)可以尝试与通讯协议转换器服务器建立 连接,当成功连接上远程服务,则控制器端即可向夹爪发送指令进行控制。

在 TCP 服务器端模式下指令示例:

初始化夹爪:

发送:01 06 01 00 00 A5 48 4D 返回:01 06 01 00 00 A5 48 4D 设置夹爪位置为 1000: 发送:01 06 01 03 03 E8 78 88 返回:01 06 01 03 03 E8 78 88 设置夹爪位置为 0: 发送:01 06 01 03 00 00 78 36 返回:01 06 01 03 00 00 78 36 **TCP** 服务器端模式使用建议说明

·可使用电脑的 ping 指令,进行连接测试。

·若通讯协议转换器与电脑直连,请设置电脑有线网络 Ipv4 地址为静态 IP, 并确 保与夹爪处于同一网段: 例如: IP: 192.168.1.60 子网掩码: 255.255.255.0。

·若夹爪通过路由器或交换机连接电脑等控制设备,请确认夹爪的 IP 地址与路由 器的网段匹配。

#### <span id="page-29-1"></span>**4.2.4 CAN2.0** 模式

当您把拨码开关设置为 1110 时, 通讯协议转换器为 CAN2.0 模式, 如表 4.8 所示。

表 4.8 CAN2.0 模式

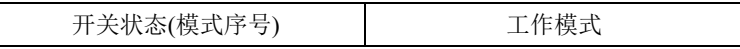

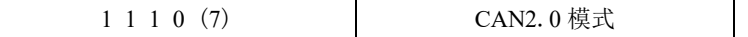

盒子输入端连接 CAN 端子进行控制, CAN 波特率为 500K。由于 CAN 传输有字节限制, CAN 模式下只响应写单个寄存器指令(06)和读单个寄存器指令(03)。盒子将 PC 端发送的 CAN 数据转换成 MODBUS RTU 转发给夹爪,并将夹返回的数据转成 CAN 格式返回 PC。

CAN 具体自定义协议如下表所示:

| 字段      | 值              | 备注          |
|---------|----------------|-------------|
| 访问地址高字节 | 0 <sub>1</sub> |             |
| 访问地址低字节 | 0 <sub>0</sub> |             |
| 读写方向    | 01             | 1: 写 / 0: 读 |
| 保留      | 0 <sub>0</sub> |             |
| 数据高字节   | 0 <sub>0</sub> |             |
| 数据低字节   | 0 <sub>1</sub> |             |
| 保留      | 0 <sub>0</sub> |             |
| 保留      | 0 <sup>0</sup> |             |

表 4.9 CAN 自定协议格式

CAN 通讯需要指定从机 ID, 从机 ID 要与夹爪 ID 一致, 才能控制夹爪。

#### **CAN2.0** 模式默认参数

·CAN ID: 1

·CAN 波特率:500Kbps

CAN 模式指令格式:

地址高字节+地址低字节+读/写+00+数据高字节+数据低字节+00 00

在 CAN2.0 模式下指令示例:

初始化夹爪:

发送:01 00 01 00 00 A5 00 00 返回:01 00 01 00 00 A5 00 00 设置夹爪位置为 1000: 发送:01 03 01 00 03 E8 00 00 返回:01 03 01 00 03 E8 00 00 设置夹爪位置为 0:

> 发送:01 03 01 00 00 00 00 00 返回: 01 03 01 00 00 00 00 00 00

#### <span id="page-30-0"></span>**4.2.5 MODBUS-TCP** 模式

当您把拨码开关设置为  $0001$  时, 通讯协议转换器为 MODBUS-TCP 模式, 如表 4.10 所示。

| 开关状态(模式序号) | 工作模式       |
|------------|------------|
| 000        | MODBUS-TCP |

表 4.10 RS485 模式

该模式下,可使用 MODBUS-TCP 协议通过通讯协议转换器控制夹爪。

在此模式下,需要先设置好 IP 地址,该模式下的 IP 与 TCP SERVER 模式下的配置相同, 默认端口为 502,遵循 MOSBUS TCP 协议。盒子将 PC 端发送的 MODBUS TCP 数据转换成 MODBUS RTU 发送给夹爪,并将夹爪返回的数据转换成 MOSBUS TCP 返回 PC 端。

| 字段名            | TCP (Hex) |  |  |  |
|----------------|-----------|--|--|--|
| 事务处理标识高字节(序列号) | 00        |  |  |  |
| 事务处理标识低字节(序列号) | 00        |  |  |  |
| 协议标识高字节        | 00        |  |  |  |
| 协议标识低字节        | 00        |  |  |  |
| 帧长度高字节         | 00        |  |  |  |
| 帧长度低字节         | 06        |  |  |  |
| 单元标识符(夹爪ID)    | 01        |  |  |  |
| 功能码            | 06        |  |  |  |
| 写入地址高字节        | 01        |  |  |  |
| 写入地址低字节        | 00        |  |  |  |
| 写入数据高字节        | 00        |  |  |  |
| 写入数据低字节        | 01        |  |  |  |

简要的 MODBUS TCP 协议如下表 4.11(a)、表 4.11(b)、表 4.11(c)所示:

表 4.11(a) 写入单个寄存器

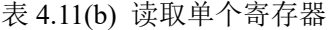

| 字段名            | TCP (Hex) |  |  |  |
|----------------|-----------|--|--|--|
| 事务处理标识高字节(序列号) | 00        |  |  |  |
| 事务处理标识低字节(序列号) | 00        |  |  |  |
| 协议标识高字节        | 00        |  |  |  |
| 协议标识低字节        | 00        |  |  |  |
| 帧长度高字节         | 00        |  |  |  |
| 帧长度低字节         | 06        |  |  |  |
| 单元标识符(夹爪ID)    | 01        |  |  |  |
| 功能码            | 03        |  |  |  |
| 读取起始地址高字节      | 02        |  |  |  |
| 读取起始地址低字节      | 02        |  |  |  |
| 读取寄存器个数高字节     | 00        |  |  |  |
| 读取寄存器个数低字节     | 01        |  |  |  |

表 4.11(c) 写入多个寄存器

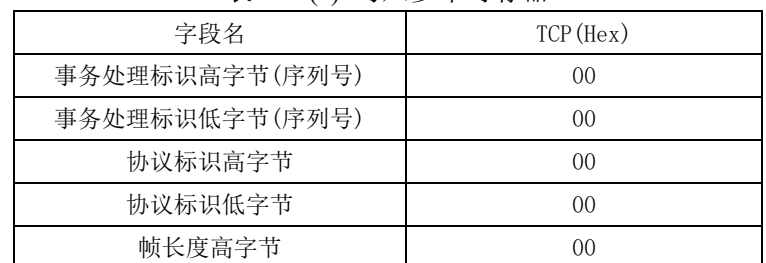

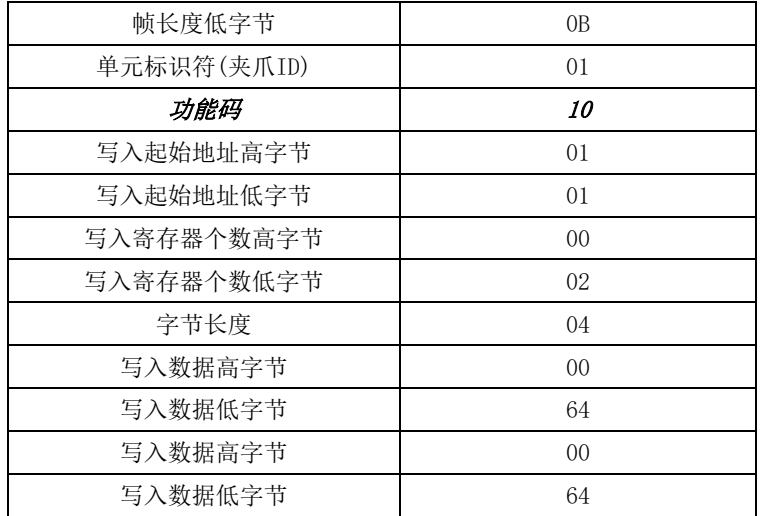

在 MODBUS TCP 指令举例(xx 为任意 16 进制数): 初始化夹爪:

发送:xx xx 00 00 00 06 01 06 01 00 00 01 返回:xx xx 00 00 00 06 01 06 01 00 00 01

设置夹爪位置为 1000:

发送:xx xx 00 00 00 06 01 06 01 03 03 E8 返回:xx xx 00 00 00 06 01 06 01 03 03 E8

#### 设置夹爪闭合力和张开力为 100

发送:xx xx 00 00 00 0B 01 10 01 01 00 02 04 00 64 00 64 返回:xx xx 00 00 00 06 01 10 01 01 00 02

#### **MODBUS-TCP** 模式使用建议说明

·可使用电脑的 ping 指令,进行连接测试。

·若通讯协议转换器与电脑直连,请设置电脑有线网络 Ipv4 地址为静态 IP, 并确 保与夹爪处于同一网段: 例如: IP: 192.168.1.60 子网掩码: 255.255.255.0。

·若夹爪通过路由器或交换机连接电脑等控制设备,请确认夹爪的 IP 地址与路由 器的网段匹配。

### <span id="page-32-0"></span>**4.2.6 MODBUS-ASCII** 模式

当您把拨码开关设置为 1001时,通讯协议转换器为 MODBUS-ASCII 模式, 如表 4.12 所示。

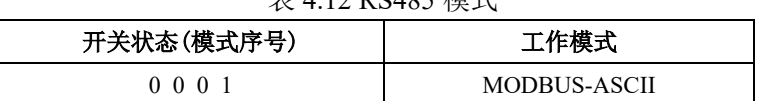

丰 4.12 D C 4 25 措式

该模式下,可使用 MODBUS-ASCII 协议通过通讯协议转换器控制夹爪。

在此模式下,使用 USB 线连接盒子与 PC,USB 接口是一个虚拟串口,上位机发送过来的 MODBUS-ASCII 指令会通过通讯盒子转换成 MODBUS-RTU 指令发送给夹爪,相对的,夹爪反馈 的信息通过通讯盒子也会转换成 MODBUS-ASCII 格式返回给上位机。

在 MODBUS-ASCII 模式下指令示例:

初始化夹爪:

发送:3A 30 31 30 36 30 31 30 30 30 30 41 35 35 33 0D 0A 返回:3A 30 31 30 36 30 31 30 30 30 30 41 35 35 33 0D 0A

设置夹爪位置为 1000:

发送:3A 30 31 30 36 30 31 30 33 30 33 45 38 30 41 0D 0A 返回:3A 30 31 30 36 30 31 30 33 30 33 45 38 30 41 0D 0A

设置夹爪位置为 0:

发送:3A 30 31 30 36 30 31 30 33 30 30 30 30 46 35 0D 0A 返回:3A 30 31 30 36 30 31 30 33 30 30 30 30 46 35 0D 0A

### <span id="page-33-0"></span>**4.2.7** 其他模式

当您把拨码开关设置为除已知模式外的其他模式,通讯协议转换器为其他模式,如表 4.13 所示。

#### 表 4.13 485 直连模式

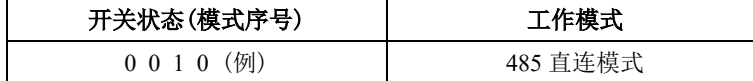

此模式下,盒子不参与数据的转换,仅仅是通过 485 接口或 IO 接口对数据进行传输。

通讯协议格式为标准的 MODBUS-RTU 协议或 IO 模式,具体您可以查看夹爪本身的通讯控制 方式。

在 485 直连模式下指令示例: 初始化夹爪:

> 发送:01 06 01 00 00 01 49 F6 返回:01 06 01 00 00 01 49 F6

设置夹爪位置为 1000:

发送:01 06 01 03 03 E8 78 88

返回:01 06 01 03 03 E8 78 88

设置夹爪位置为 0:

发送:01 06 01 03 00 00 78 36 返回:01 06 01 03 00 00 78 36

#### <span id="page-33-1"></span>**4.2.8** 升级模式

当您把拨码开关设置为 1111 时,通讯协议转换器为升级模式,如表 4.14 所示。

表 4.14 RS485 模式

| 开关状态(模式序号) | *Þ一 一人 |
|------------|--------|
|            |        |

该模式用于远程升级盒子固件程序,使用 USB 连接 PC 与盒子, 上位机选择对应要升级 的 bin 文件进行固件升级。此模式为内部使用。

# <span id="page-35-0"></span>**5** 机器人连接

协作机器人种类繁多,仅以部分机器人连接进行说明,排名不分先后。

# <span id="page-35-1"></span>**5.1** 优傲机器人

为了与 UR 机器人集成,PGC 系列夹爪配套插件,适用于与 UR 机器人 CB3.1 或 E 系列控制 器,兼容 3.10.0 (e-serise 5.4.0) 或更高版本示教器的控制软件。优傲机器人支持规格如表 5.1 所示:

| UR机器人规格 | E-系列 | CB 3.1 |  |  |  |
|---------|------|--------|--|--|--|
| UR3     |      |        |  |  |  |
| UR5     |      |        |  |  |  |
| UR10    |      |        |  |  |  |
| UR16    |      |        |  |  |  |

表 5.1 优傲机器人支持规格

### <span id="page-35-2"></span>**5.1.1** 软件安装

1. 将存储着插件文件的数据 U 盘插入示教器的 USB 口。进入 UR 插件设置页面, 点 击屏幕 +号键 添加夹爪使用的插件 **DH-Robotics-PGC\_2.4.0**.**urcap**。打开插件文件后,点 击右下方"重启"键,重启机器人。CB 系列和 E 系列添加插件方式如图 5.1,5.2 所示。

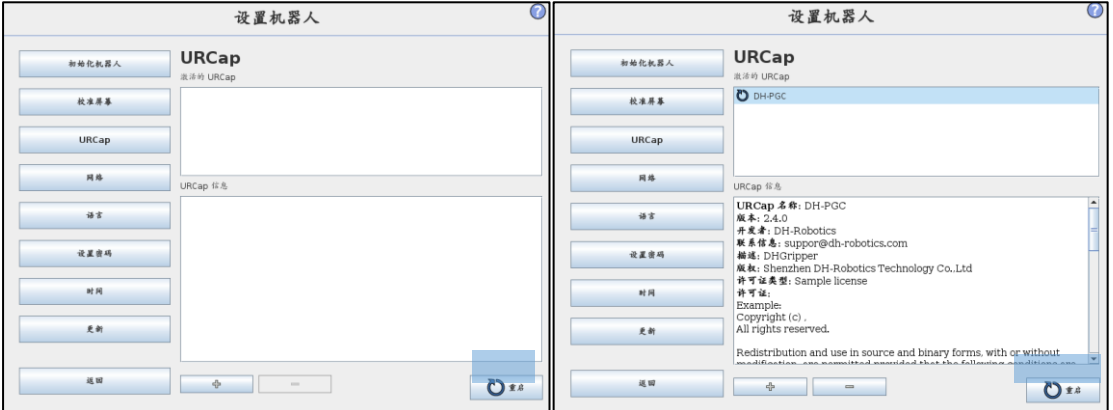

图 5.1 CB 3.1 插件添加

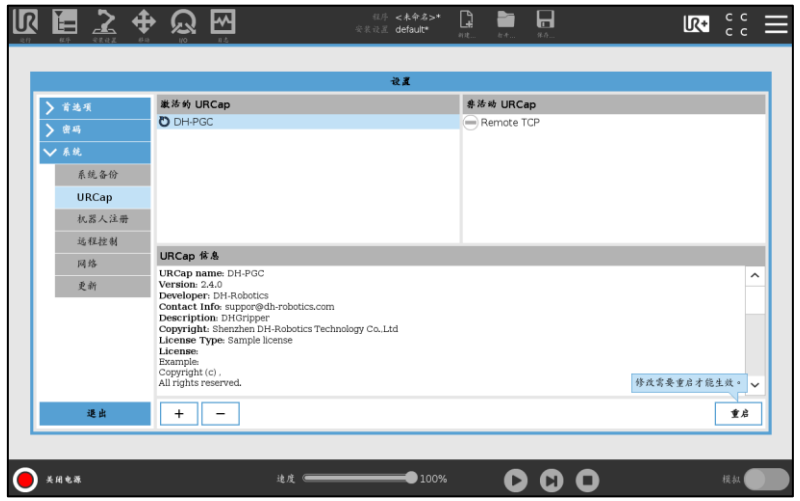

图 5.2 E-系列 插件添加

2. URe 机器人支持直连末端连接的方式,具体连接形式可以参考 *[1.4](#page-7-0)* [产品清单](#page-7-0)中定制 发货部分,当采用直连末端接口方式时,需要在 I/O 接口控制下进行 I/O 配置,步骤如 下:"安装设置" -> "一般"-> "工具 I0"-> 控制者 "DH-PGC", 如图 5.3 所示。

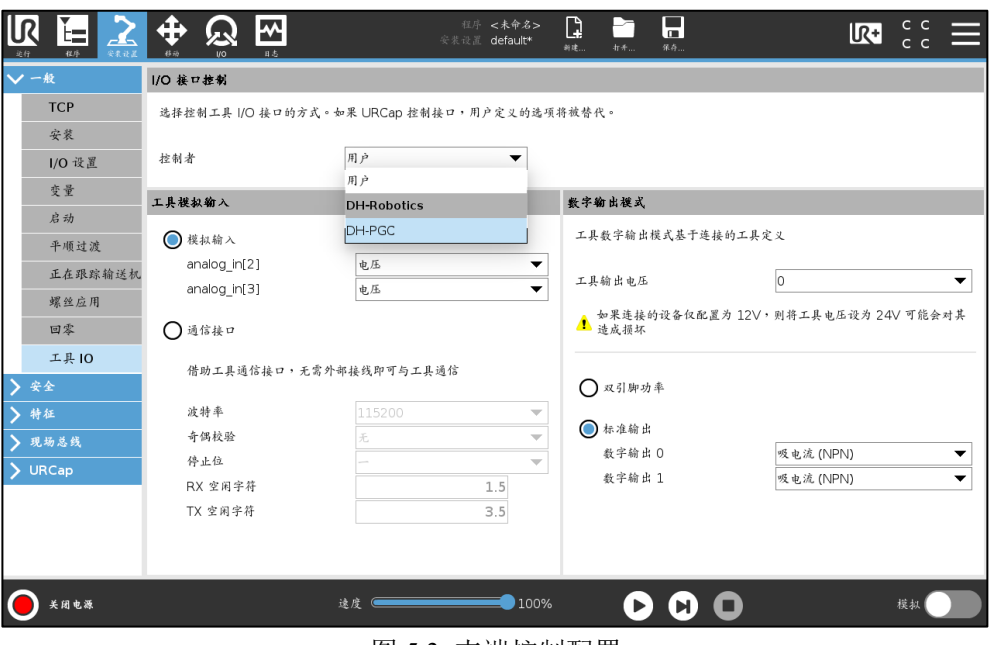

图 5.3 末端控制配置

# <span id="page-36-0"></span>**5.1.2** 软件使用

1. 进入安装设置页面,点击安装设置选项下 **URCaps** 的大寰**-PGC** 进入 PGC 系列电动 夹爪设置页面,完成设备扫描、连接初始化的过程。如图 5.4 所示。

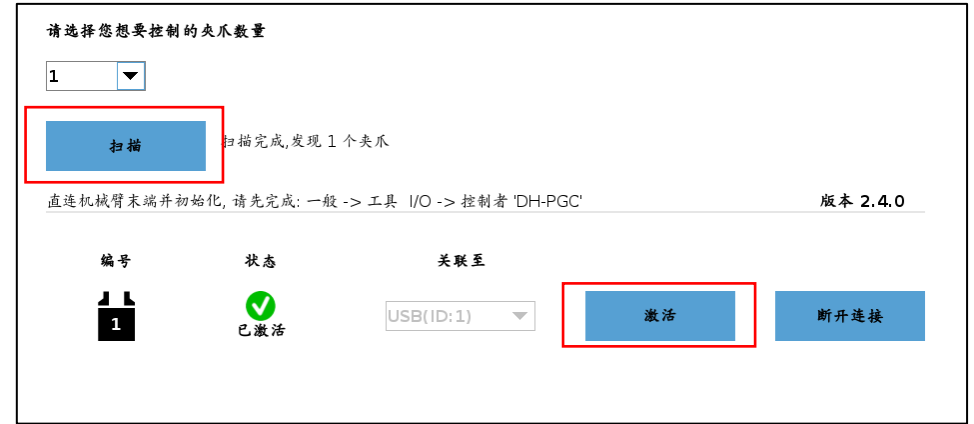

图 5.4 PGC 系列夹爪激活

# **PGC** 设置说明 ·选择所需要调试的夹爪数量,点击扫描。 · 在"关联至"选择对应的连接方式, 状态从未关联变为所选连接方式。 · 点击连接按键, 等待连接, 当已断开变为未激活, 连接成功。 ·连接成功,点击激活按键对夹爪进行初始化。

2. 点击中 URCaps 插件命令,添加所需要的功能节点。如,选中大寰-**PGC** 移动添加 插件控制程序。如图 5.5 所示。

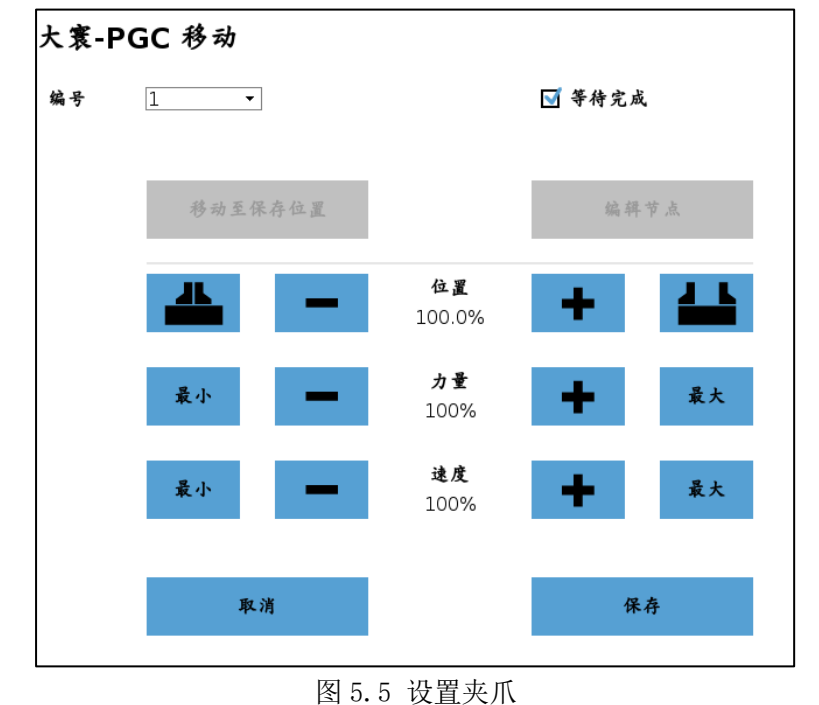

#### 夹爪使用步骤

- 设置力量和位置、速度的大小(数值单位为百分比)。
- · 点击移动至保存位置按键, 夹爪将执行该动作。
- 点击保存按键, 将保存该组数据到程序节点。

2. 点击工具栏图标,可以在各个窗口下实现调试操作。如图 5.6 所示。

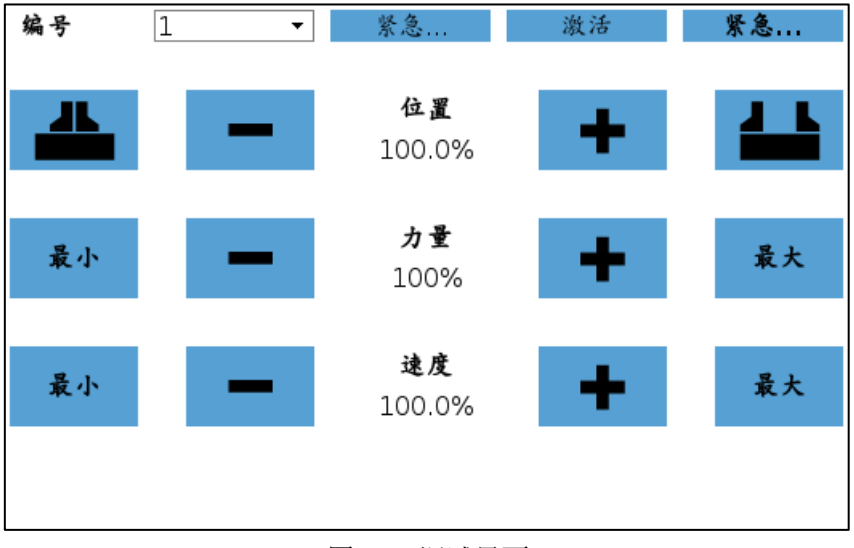

图 5.6 调试界面

## <span id="page-38-0"></span>**5.1.3** 应用脚本

UR 机器人脚本命令包括位置、读取位置、力值、读取力值、读取反馈等命令,反馈参 数通过赋值获取,具体如表 5.1 所示。命令详情请参考配套资料 GripperScriptAPI。

| 功能         | 脚本指令                                 | 说明              |
|------------|--------------------------------------|-----------------|
| 连接索引夹爪     |                                      | 请事先修改好安装设       |
|            | $var = dh$ pgc connect(1)            |                 |
| 断开索引夹爪连接   | $var = dh$ pgc disconnect(1)         |                 |
| 判断索引夹爪是否连接 |                                      |                 |
| 成功         | $var = dh$ pgc is connected(1)       |                 |
| 索引夹爪初始化    | dh pgc set $\arctan(1)$              |                 |
| 判断索引夹爪是否初始 |                                      |                 |
| 化.         | $var = dh$ pgc is activated(1)       |                 |
| 获取索引夹爪状态   | $var = dh$ pgc get gripper status(1) |                 |
| 判断索引夹爪是否抓取 |                                      | 0: 运动中, 1: 到达   |
| 到物体        | $var = dh$ pgc is gripped(1)         | 位置: 2: 夹住物      |
|            |                                      | 体; 3: 物体掉落      |
| 设置索引夹爪位置   | dh pgc set position $(1,90.0)$       | 取值范围 0.0~100.0  |
| 获取索引夹爪位置   | $var = dh$ pgc get position(1)       | 取值范围 0.0~100.0, |
|            |                                      | 单位为千分比          |
| 设置索引夹爪夹持力  | dh_pgc_set_force(1,20)               | 取值范围 20~100     |
| 获取索引夹爪夹持力  |                                      | 取值范围 20~100, 单  |
|            | $var = dh$ pgc get force(1)          | 位为百分比           |
| 设置索引夹爪速度   | dh pgc set speed $(1,1)$             | 取值范围 1~100      |
|            |                                      | 取值范围 1~100, 单   |
| 获取索引夹爪速度   | $var = dh$ pgc get speed(1)          | 位为百分比           |

表 5.1 脚本命令

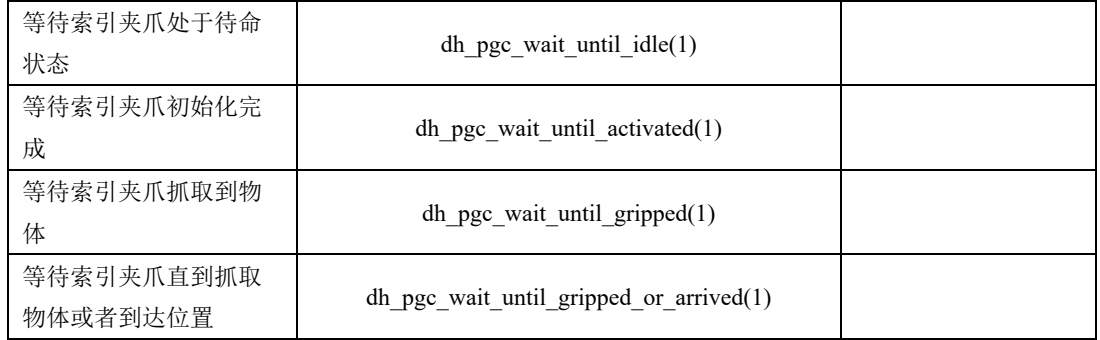

### <span id="page-39-0"></span>**5.2** 遨博机器人连接

为了与 AUBO 机器人集成,PGC 系列夹爪配套插件,适用于与 AUBO 机器人各规格机 器人,兼容 4.3.0 或更高版本的 AUBO 控制系统(建议升级 AUBO 系统到 4.5 及以上)。

### <span id="page-39-1"></span>**5.2.1** 软件安装

将插件文件 U 盘插入 AUBO 机器人控制柜的 USB 口。将 U 盘中的 libDHrobotics2F.so 的文件复制到 home/Aubo RobotWork Space/techpendant/lib/teachpendant/plugins 目录下。重 新启动 AUBO 示教软件,完成安装。

## <span id="page-39-2"></span>**5.2.2** 软件使用

- 1. 进入示教器, "扩展" -> "Peripheral" -> "Dhrobotics2F"。
- 2. 选择想要控制夹爪的个数。
- 3. 选择想要控制夹爪的编号。例如 No. 1。
- 4. 选择通讯方式,例如 USB 通讯。扫描串口设备,设置为响应串口,连接初始化夹爪。
- 5. 选中 "Control",选择要控制的夹持器编号。在此部分下测试和控制夹爪。

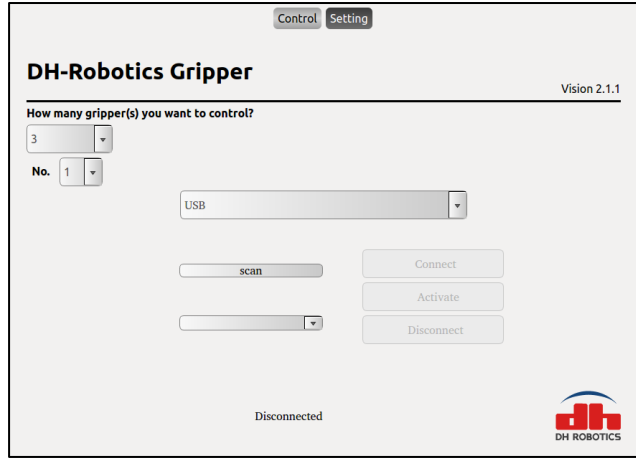

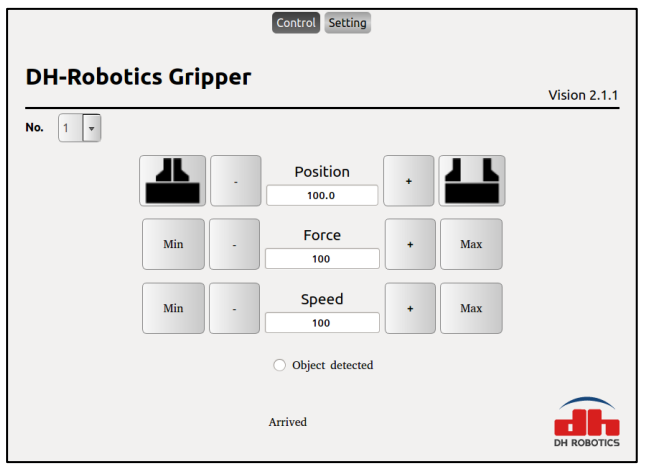

图 5.7 AUBO 插件使用

6. 应用上,进入工程编程编辑页面,选择条件中的外设条件,添加 2 Finger Gripper 。 选择夹爪型号 DHrobotics2F。如图 5.8 所示。

7. 可设置力、速度和位置的大小(数值单位为百分比),点击 控制夹具 按钮,夹爪将 执行该动作。勾选 阻塞,该节点在运行时将等待夹爪执行动作完毕后才结束执行。

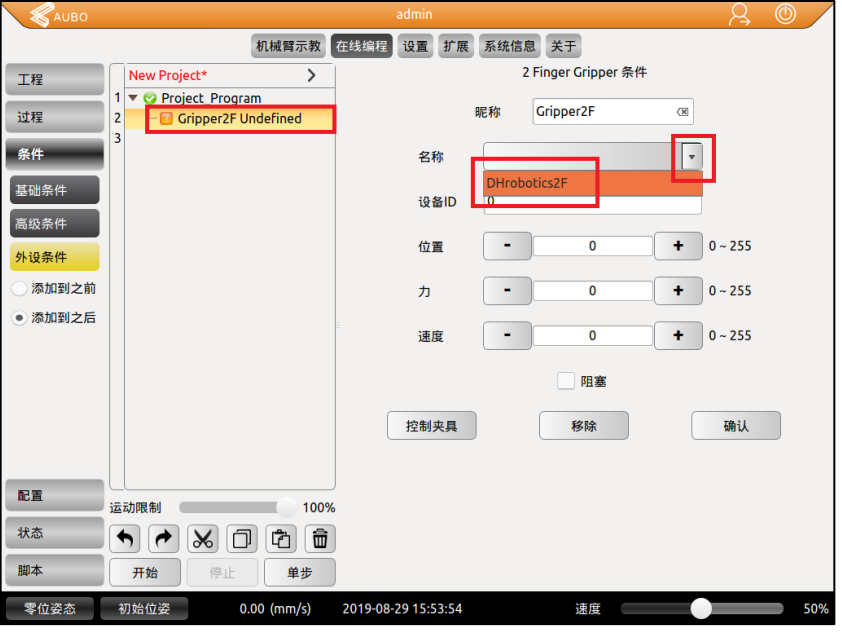

8. ID 设置为要控制的夹持器编号, 编号定义跟 Setting 界面一致。

图 5.8 PGC50 工程应用

**5.2.3** 应用脚本

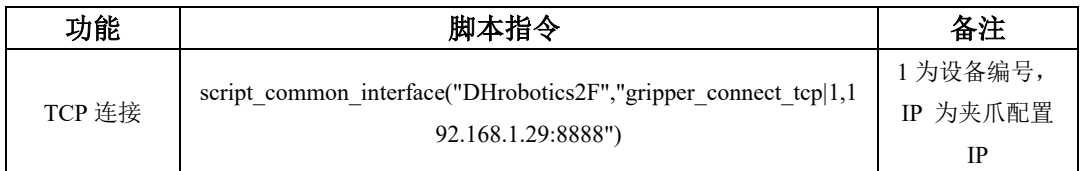

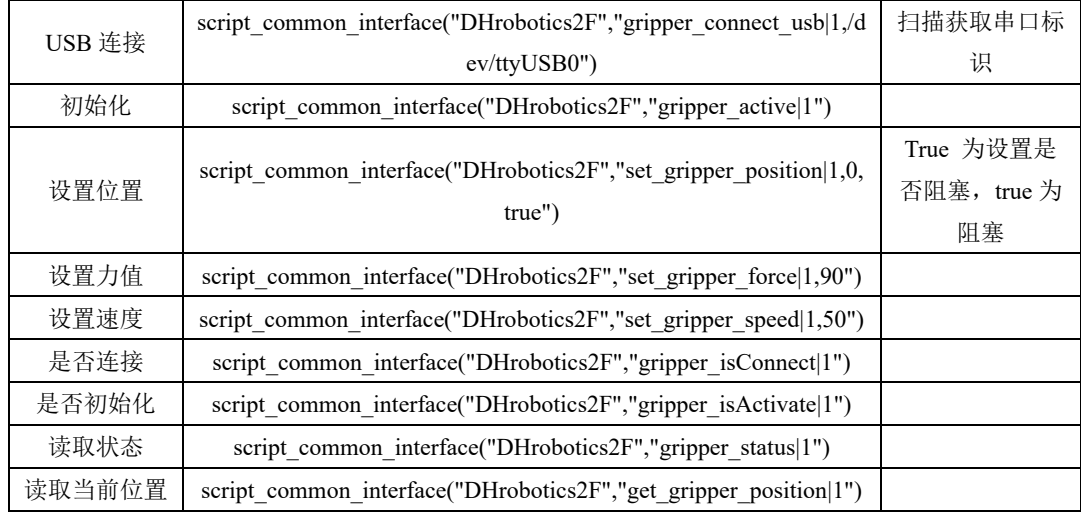

# <span id="page-41-0"></span>**5.3** 节卡机器人连接

夹爪适用于节卡机器人连接,通过机器人内部自带的 RS485 接口和 IO 接口及其自带的 modbus 插件, 即可实现对夹爪进行控制。

<span id="page-41-1"></span>注:具体接线和控制可能会因机器人厂家修改而改变。

## **5.3.1** 硬件连接

通过 RS485 接口进行 modbus-RTU 通讯需要连接 4 根线: 24V、GND、485 A、485\_B。 接线具体连线如下所示: 夹爪 24V 接节卡控制柜 V+ (例: P1 9-16);夹爪 GND 接节卡控制 柜 V-;夹爪 485 A 接节卡控制柜 P7 的 6/7 接口;夹爪 485 B 接节卡控制柜 P7 的 4/5 接口;

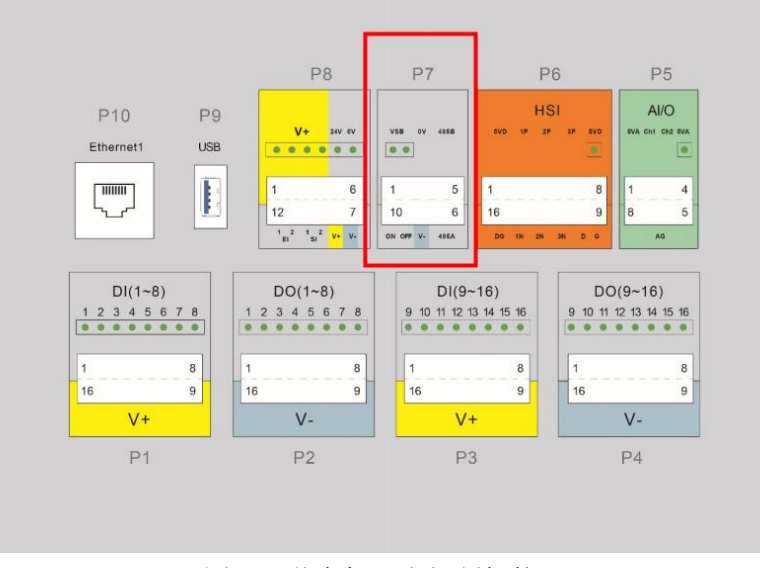

图 5.9 节卡机器人控制柜接口

|  |    | 1, 2 | <b>VSB</b>             | Internal power supply 5V, 100mA (max), can be<br>used for remote power on/off   |
|--|----|------|------------------------|---------------------------------------------------------------------------------|
|  |    | 3    | 0V                     | Internal GND (internal 24V, 12V reference ground)                               |
|  |    | 4, 5 | 485B<br><b>RS485 B</b> |                                                                                 |
|  | P7 | 6, 7 | 485A                   | <b>RS485 A</b>                                                                  |
|  |    | 8    | $V -$                  | Isolated power input negative, default shorting is<br>connected to internal GND |
|  |    | 9    | <b>OFF</b>             | Remote shutdown signal input, high level (5~24V) is<br>valid                    |
|  |    | 10   | ON                     | Remote power-on signal input, high level (5~24V) is<br>valid                    |

图 5.10 节卡机器人控制柜 P7 定义

### <span id="page-42-0"></span>**5.3.2** 参数设置

使用节卡 I/O 监控里面的 Modbus-RTU 参数配置需要输出的控制地址和需要读取的反 馈地址:

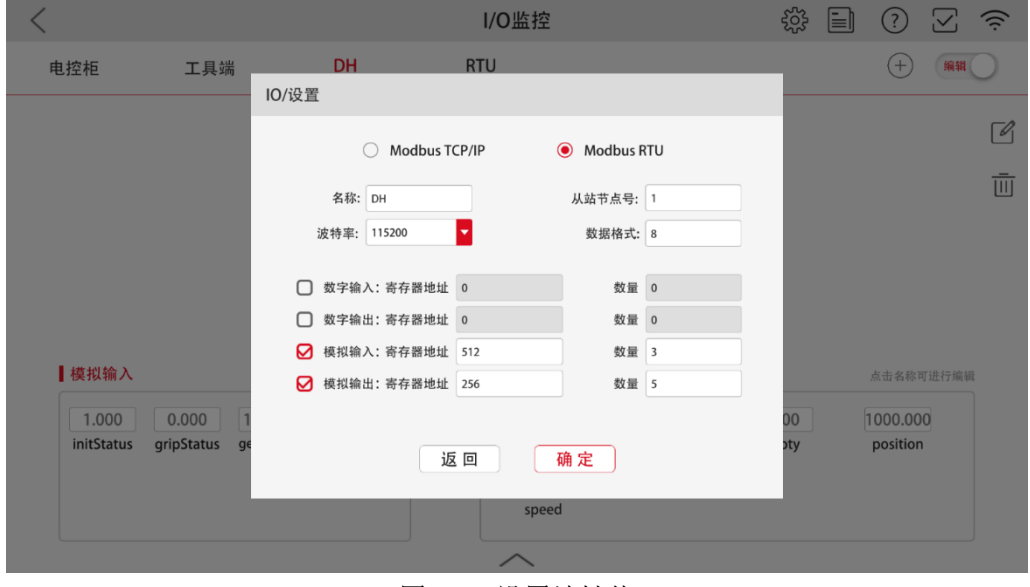

图 5.11 设置地址值

#### 界面说明

①Modbus 类型:选择 Modbus-RTU ②命名: MODBUS 的名称, 可任意设置, 建议 DH。 ③从站节点号:ID 设置,默认为 1。需与夹爪 ID 对应。 ④数据格式:数据格式,设置为 8。 ⑤模拟输入输出:基础控制地址以 256(0x0100)和 512(0x0200)为开始,可以参 考后续对夹爪地址进行的详细说明

根据夹爪的控制地址(0x0100, 十进制 256)和反馈地址(0x0200, 十进制 512)可 知,需要设置输入输出地址从 256 和 512 开始,具体对应关系如下所示:

| 功能    | 高字节  | 低字节  | 说明    | 写入          | 读取                       |                    |            |
|-------|------|------|-------|-------------|--------------------------|--------------------|------------|
|       |      | 256  | 重新标定夹 | 写入 1: 回零位(找 | 0: 未处于初始化过               | <b>IO/设置</b>       |            |
| 初始化夹爪 |      | 0x00 | 爪和回零位 | 单向位置): 写入   | 程: 1: 处于初始化              |                    |            |
|       |      |      |       | 0xA5: 重新标定  | 过程                       | Modbus TCP/IP      | Modbus RTU |
| 力值    |      | 0x01 | 夹爪力值  | 20-100, 百分比 | 读取当前设定力值                 |                    |            |
| 预留    | 0x01 | 0x02 |       | ٠           | $\sim$                   | 名称: DH             | 从站节点号:     |
| 位置    |      | 0x03 | 运动到指定 | 0-1000, 千分比 | 读取当前设定位置                 | 波特率: 115200<br>◘   | 数据格式: 8    |
|       |      |      | 位置    |             |                          |                    |            |
| 速度    |      | 0x04 | 以设定速度 | 1-100, 百分比  | 读取当前设定速度                 | □ 数字输入: 寄存器地址 0    | 数量 0       |
|       |      |      | 运行    |             |                          |                    |            |
| 初始化状态 |      | 512  | 反馈当前夹 |             | 未初始化: 1: 初<br>$\theta$ : | n<br>数字输出: 寄存器地址 0 | 数量 0       |
| 反馈    |      | 0x00 | 爪的初始化 | 不能写入        | 始化成功                     | 2 模拟输入: 寄存器地址 512  | 数量 3       |
|       |      |      | 状态    |             |                          |                    |            |
|       |      |      | 反馈当前夹 |             | 0: 运动中, 1: 到达            | Ø 模拟输出: 寄存器地址 256  | 数量 5       |
| 夹持状态反 | 0x02 | 0x01 | 爪的夹持状 | 不能写入        | 位置: 2: 夹住物               |                    |            |
| 馈     |      |      | 态     |             | 体: 3: 物体掉落               |                    |            |
|       |      |      | 反馈当前夹 |             |                          | 返回                 | 确 定        |
| 位置反馈  |      | 0x02 | 爪位置信息 | 不能写入        | 读取当前的值                   |                    |            |

图 5.12 节卡对应地址关系图

您可以在 IO 监控中设置输入输出的名字和数值,便于方便对夹爪进行控制和读取:

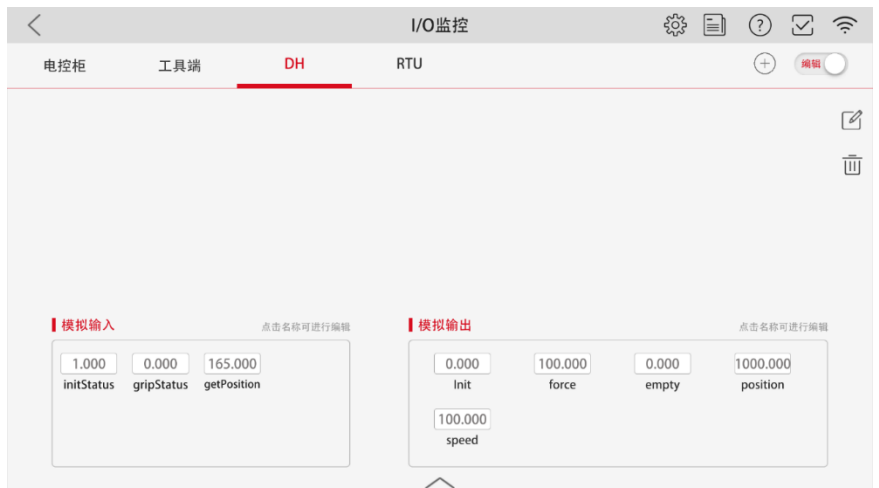

图 5.13 I/O 控制面板

# <span id="page-43-0"></span>**5.3.2** 编程控制

在编程面板对夹爪进行控制,选择正确的名称和模拟 I/O 口,如下图所示:

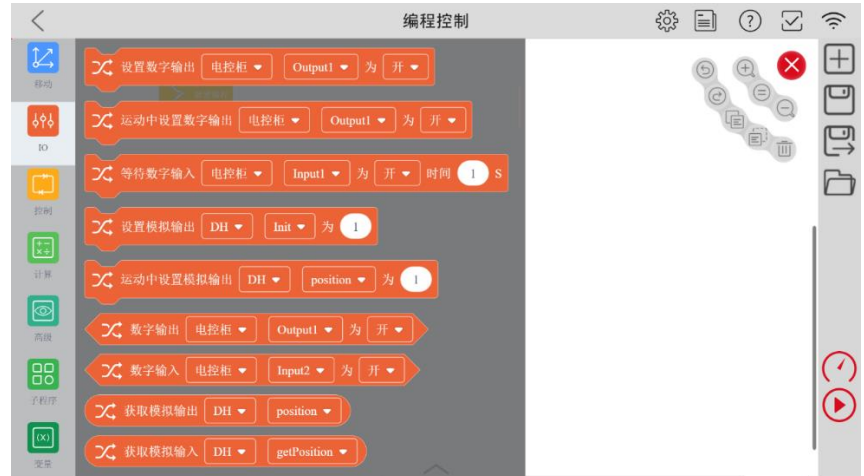

图 5.14 节卡编程控制图

# <span id="page-44-0"></span>**5.4** 达明机器人连接

# <span id="page-44-1"></span>**5.4.1** 硬件连接

达明机器人 TM-Robot 控制柜仅提供 **232** 通讯的 **DP9** 接口,需要配置 **232** 转 **485** 模 块,硬件连接方式如图所示。蓝框标注位置为控制柜 232 接口所在位置。

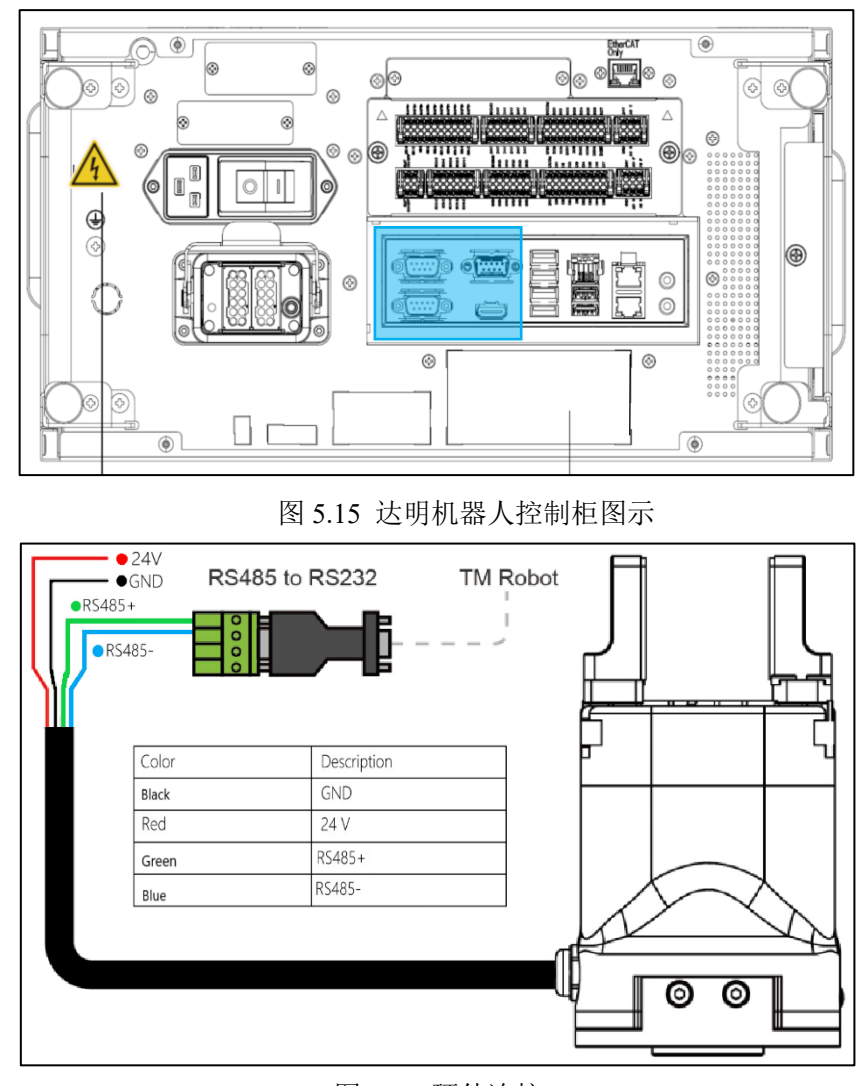

图 5.16 硬件连接

## <span id="page-44-2"></span>**5.4.2** 软件安装

安装插件前,将 U 盘重命名为"TMROBOT",将 TM export 文件夹复制到 U 盘中, 其 中包含 PGC component 组件包,接入 TM 控制箱进行安装。

在系统中汇入 U 盘中的 Component, 选择所需文件汇入, 如图所示:

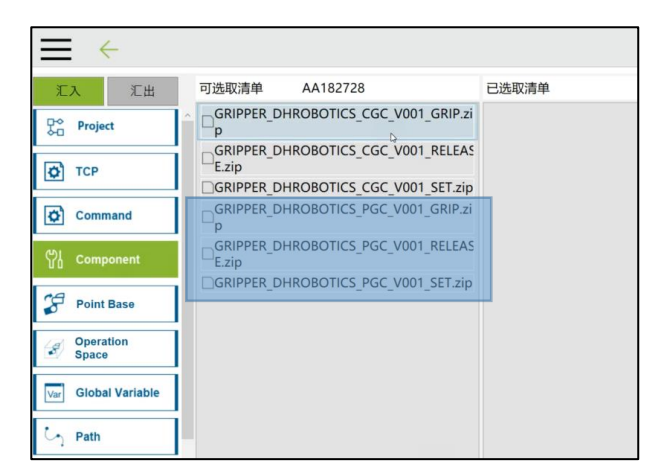

#### 图 5.17 软件导入过程

在设定中进入组件列表,将 PGC 夹爪的组件包勾选,保存列表完成安装。如图所示。

| Enable | <b>Component Name</b>                          |  |
|--------|------------------------------------------------|--|
|        | test_ta_1_1_1.Component                        |  |
|        | GRIPPER_DHROBOTICS_AG95_V001_GRIP.Component    |  |
|        | GRIPPER_DHROBOTICS_AG95_V001_RELEASE.Component |  |
|        | GRIPPER_DHROBOTICS_AG95_V001_SET.Component     |  |
|        | GRIPPER_DHROBOTICS_PGC_V001_SET.Component      |  |
|        | GRIPPER_DHROBOTICS_PGC_V001_GRIP.Component     |  |
|        | GRIPPER DHROBOTICS PGC V001 RELEASE.Component  |  |
|        | GRIPPER_DHROBOTICS_CGC_V001_GRIP.Component     |  |
|        | GRIPPER_DHROBOTICS_CGC_V001_RELEASE.Component  |  |
|        | GRIPPER_DHROBOTICS_CGC_V001_SET.Component      |  |

图 5.18 软件安装

## <span id="page-45-0"></span>**5.4.3** 软件使用

1. PGC 的通讯协议遵循 ModbusRTU 协议,需要使用 Modbus 设备,点击右上角扩展窗 口,打开外设装置窗口,选择 ModbusDev, 如图所示。

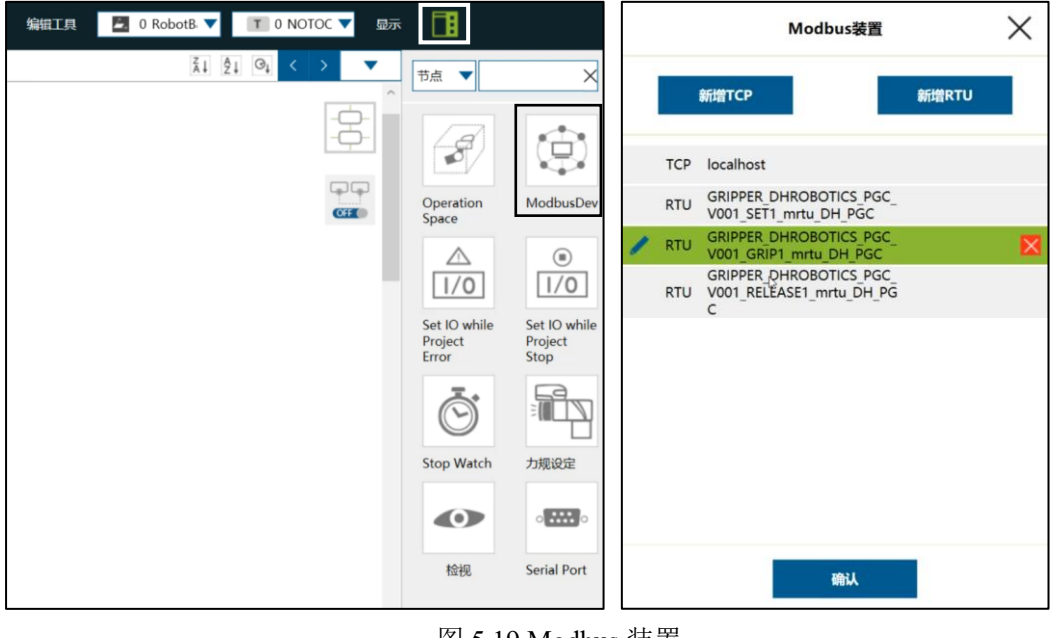

图 5.19 Modbus 装置

2. 进入装置设定中,配置 Modbus 参数,具体可参考 2.2 RS485 默认配置以及 2.3.2 命令 总览。如图所示:

Modbus 装置设定中, 根据需要添加输出变量, 变量地址根据"2.3.2 命令总览"设置; Modbus 装置编辑中, 参数根据"2.2 RS485 默认配置"设置, COM 口根据实际使用接口。

| 功能         | 高字节  | 低字节  | $\leftarrow$ | Modbus装置设定                                      |     | $\leftarrow$ | Modbus装置编辑                                      |
|------------|------|------|--------------|-------------------------------------------------|-----|--------------|-------------------------------------------------|
| 初始化夹爪      | 256  | 0x00 | 装置名称         | GRIPPER DHROBOTICS PGC<br>V001 SET1 mrtu DH PGC | ◢   | 装置名称         | GRIPPER DHROBOTICS PGC<br>V001 SET1 mrtu DH PGC |
| 力值         |      | 0x01 |              | 新增设定                                            |     | Com阜         | COM3<br>$\triangleright$                        |
| 预留         | 0x01 | 0x02 | <b>RO</b>    | preset init                                     | 256 |              |                                                 |
| 位置         |      | 0x03 | <b>RO</b>    | preset init status                              | 512 | 鲍率           | 115200                                          |
|            |      |      | <b>RO</b>    | preset set force                                | 257 | 数据位          | 8                                               |
| 速度         |      | 0x04 | <b>RO</b>    | preset set position                             | 259 |              |                                                 |
| 初始化状态      | 512  |      | <b>RO</b>    | preset set speed                                | 260 | 停止位          | 1                                               |
| 反馈         |      | 0x00 | <b>RO</b>    | preset get position                             | 513 | 检查码          | none                                            |
|            |      |      | <b>RO</b>    | preset gripper status                           | 514 |              |                                                 |
| 夹持状态反<br>馈 | 0x02 | 0x01 |              |                                                 |     | 逾时(ms)       | 10000                                           |
| 位置反馈       |      | 0x02 |              | 确认                                              |     |              | 确认                                              |

5.20 Modbus 参数配置

3. 在专案编辑中, 拖拽 PGC 组件图标, 添加夹爪节点, 编辑节点信息。节点具体设置 方法,可点击节点窗口右上角的"?"问号图标参考设置。如图所示:

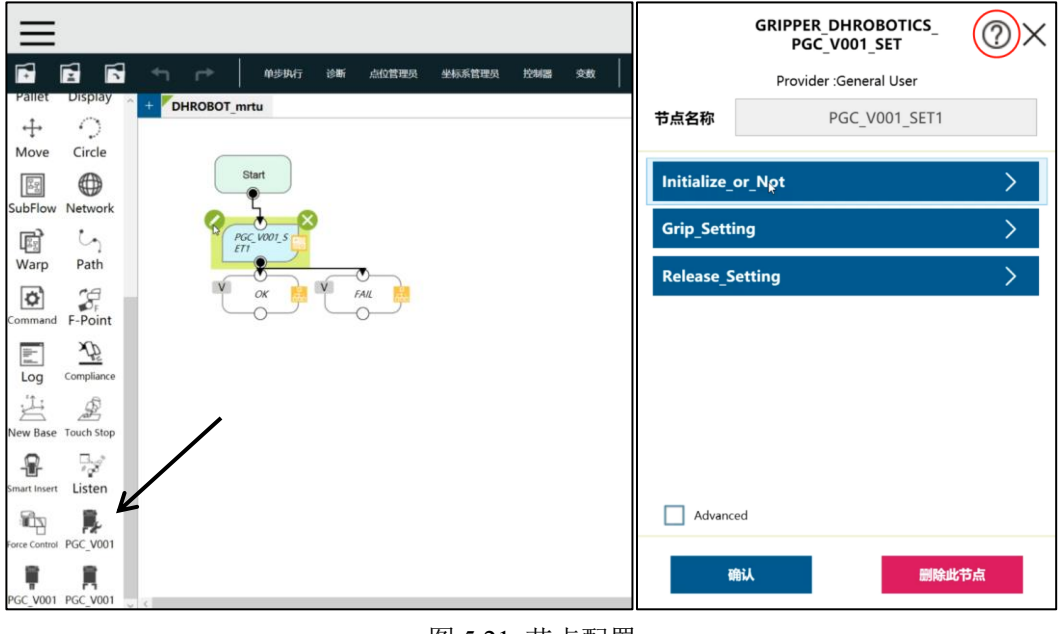

图 5.21 节点配置

## <span id="page-46-0"></span>**5.4.4** 应用示例

具体编程示例如图 5.22 所示:

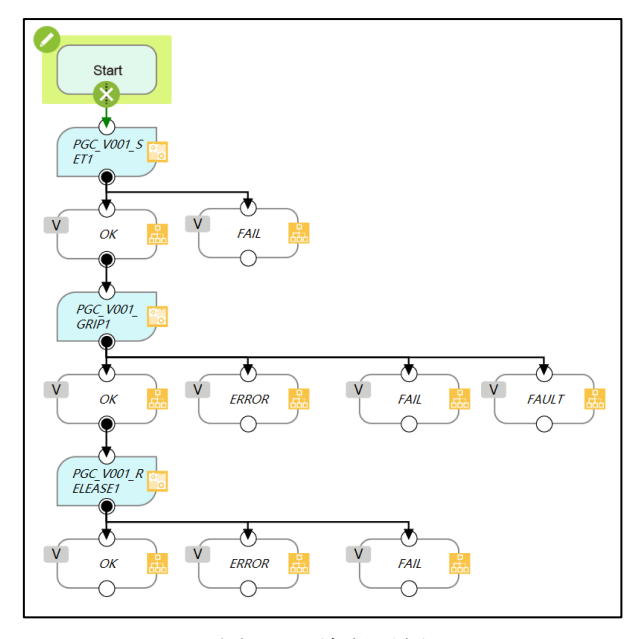

图 5.22 编程示例

# <span id="page-48-0"></span>**6** 附录

# <span id="page-48-1"></span>**6.1** 夹爪尺寸

夹爪本体详细的尺寸图如图 6.1 (a)(b) 所示, 您可以参照夹爪结构尺寸图对项目进 行规划设计。

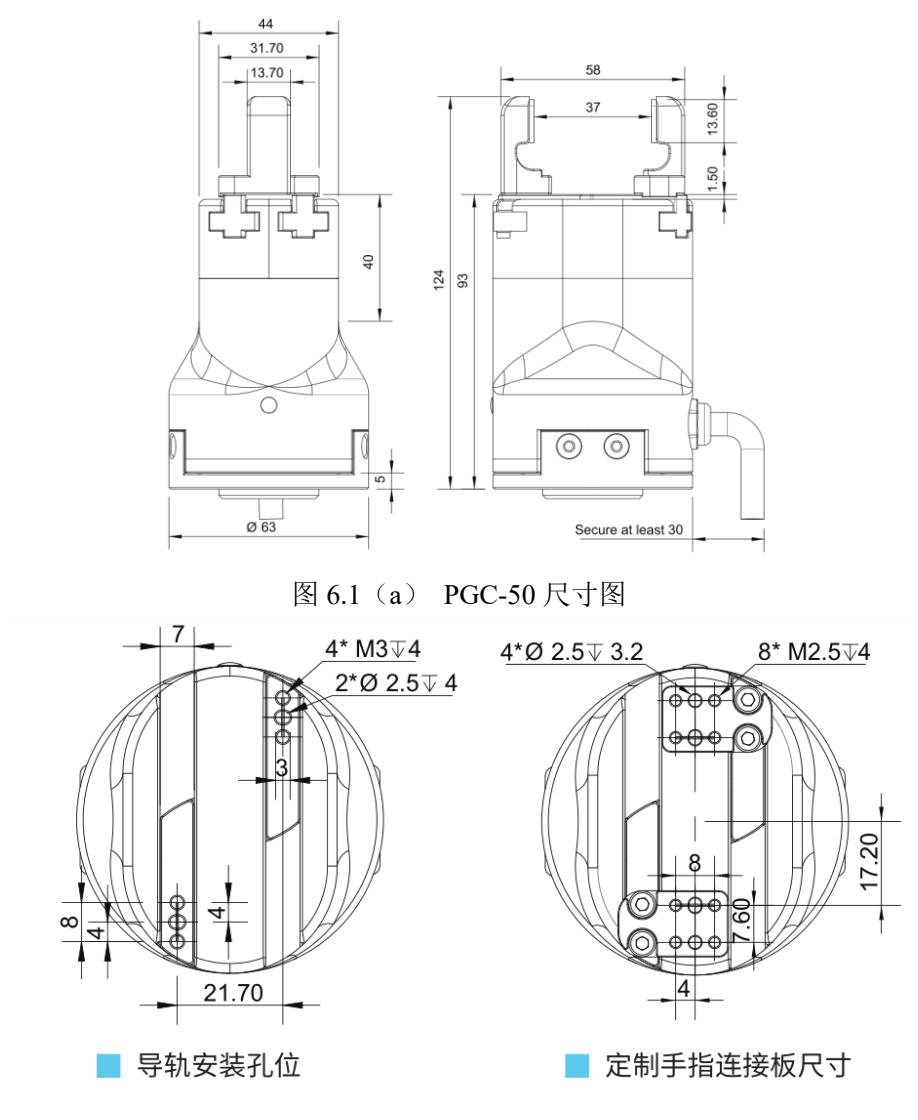

图 6.1(b) PGC-50 导轨尺寸图

## <span id="page-48-2"></span>**6.2** 标配法兰

法兰用于 PGC-50 电动夹爪和机械臂的连接。本公司提供了标准的标配法兰,具体如 图 6.2 所示。夹爪也支持定制法兰。

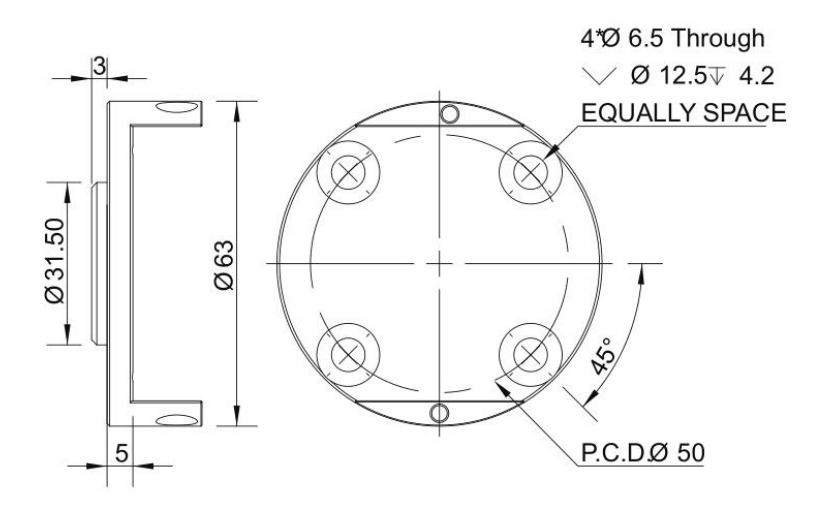

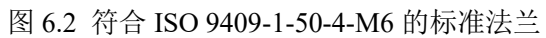